## **1 Sicherheitsbezogene Informationen**

- Vor Gebrauch des Produkts diese Gebrauchsanweisung und die der zugehörigen Produkte aufmerksam lesen.
- Gebrauchsanweisung genau beachten. Der Anwender muss die Anweisungen vollständig verstehen und den Anweisungen genau Folge leisten. Das Produkt darf nur entsprechend des Verwendungszwecks verwendet werden (siehe [Abschnitt 3.2](#page-1-0)).
- Gebrauchsanweisung nicht entsorgen. Aufbewahrung und ordnungsgemäße Verwendung durch die Nutzer sicherstellen.
- Nur geschultes und fachkundiges Personal darf dieses Produkt verwenden.
- Lokale und nationale Richtlinien, die dieses Produkt betreffen, befolgen.
- Nur fachkundiges, geschultes Personal darf das Produkt überprüfen, reparieren und instand halten, wie in dieser Gebrauchsanweisung und dem technischen Handbuch beschrieben. Instandhaltungsarbeiten, die in dieser Gebrauchsanweisung oder im technischen Handbuch nicht beschrieben sind, dürfen nur von Dräger oder von durch Dräger geschultem Fachpersonal durchgeführt werden. Dräger empfiehlt, einen Service-Vertrag mit Dräger abzuschließen.
- Für Instandhaltungsarbeiten nur Original-Dräger-Teile und -Zubehör verwenden. Sonst könnte die korrekte Funktion des Produkts beeinträchtigt werden.
- Fehlerhafte oder unvollständige Produkte nicht verwenden. Keine Änderungen am Produkt vornehmen.
- Dräger bei Fehlern oder Ausfällen vom Produkt oder von Produktteilen informieren.
- Dieses Produkt ist nach der ATEX-Richtlinie zugelassen. Es darf ausschließlich unter den im Zulassungszertifikat genannten Bedingungen verwendet werden.

- In Sicherheitshinweisen wird ein Dreieck verwendet, um Möglichkeiten zur Vermeidung der Gefährdung aufzuzeigen.
- **Ein** Informationssymbol wird für Hinweise und nützliche Zusatzinformationen verwendet.
- 1. Nummerierte Aufzählungen zeigen an, dass die Informationen aufeinander aufbauen.
- Strichaufzählungen zeigen an, dass die Informationen nicht aufeinander aufbauen.

## **2 Konventionen in diesem Dokument**

## **2.1 Bedeutung der Warnzeichen**

Die folgenden Warnzeichen werden in diesem Dokument verwendet, um die zugehörigen Warntexte zu kennzeichnen und hervorzuheben, die eine erhöhte Aufmerksamkeit seitens des Anwenders erfordern. Die Bedeutungen der Warnzeichen sind wie folgt definiert:

#### **WARNUNG**

Hinweis auf eine potenzielle Gefahrensituation. Wenn diese nicht vermieden wird, können Tod oder schwere Verletzungen eintreten.

## **A** VORSICHT

Hinweis auf eine potenzielle Gefahrensituation. Wenn diese nicht vermieden werden kann, können Verletzungen eintreten. Kann auch als Warnung vor unsachgemäßem Gebrauch verwendet werden.

#### **HINWEIS**

Hinweis auf eine potenzielle Gefahrensituation. Wenn diese nicht vermieden wird, können Schädigungen am Produkt oder der Umwelt eintreten.

#### **2.2 Typografische Konventionen**

#### **2.3 Marken**

Die folgende Website listet die Länder auf, in denen die Dräger-Marken registriert sind: www.draeger.com/trademarks.

Molykote® ist ein eingetragenes Warenzeichen von DDP Specialty Electronic Materials US 9, LLC.

Die Bluetooth®-Wortmarke und -Logos sind eingetragene Marken der Bluetooth SIG, Inc. und werden von Dräger unter Lizenz verwendet.

Procell® ist ein eingetragenes Warenzeichen der Firma Duracell Batteries BVBA.

Varta® ist ein eingetragenes Warenzeichen der Firma VARTA Consumer Batteries GmbH & Co KGaA.

Energizer® ist ein eingetragenes Warenzeichen der Firma Energizer Brands, LLC.

Ansmann® ist ein eingetragenes Warenzeichen der Firma Ansmann AG.

Huiderui® ist ein eingetragenes Warenzeichen der Firma Huidrey Lithium Power Technology Co., Ltd

Loctite<sup>®</sup> ist eine eingetragene Marke der Henkel IP & Holding GmbH.

Die aufgeführten Marken sind nur in bestimmten Ländern eingetragen und nicht zwangsläufig in dem Land, in dem dieses Dokument veröffentlicht wird.

**i** PSS<sup>®</sup> AirBoss Connect darf ausschließlich mit den in diesem Abschnitt beschriebenen Versorgungseinheiten verwendet werden.

#### **2.4 Abkürzungen**

## **3 Beschreibung**

#### <span id="page-0-2"></span>**3.1 Funktionsbeschreibung**

Der PSS® AirBoss Connect ist ein Pressluftatmer, der zusammen mit einem Überdruck-Lungenautomaten und einer Druckluftversorgung ein Atemschutzsystem für den Geräteträger bietet. Das Produkt ist mit einem elektronischen Überwachungssystem Connect ECU ausgestattet und mit Druckluftflaschen, Masken und Lungenautomaten von Dräger kompatibel.

### **3.1.1 Tragesystem**

Das Tragesystem verfügt über eine Trageschale aus Karbon-Verbundwerkstoff mit verstellbaren Schultergurten und einem Hüftgurt, die über Schnellverschlüsse miteinander verbunden sind. Einige Varianten verfügen über eine verstellbare Trageschale, bei der die Höhe auf eine von drei voreingestellten Stufen eingestellt werden kann, um der Körperlänge des Trägers gerecht zu werden (kurz (S), mittel (M) und lang (L)). Das Hüftpolster ist an einer flexiblen Verbindung angebracht, um das Drehen und Beugen des Benutzers auszugleichen. Pneumatikschläuche und andere modulare Komponenten sind geschützt in der Trageschale untergebracht und verhindern so ein Hängenbleiben im Einsatz. An den Schulter- und Hüftpolstern können universelle Zubehörklammern ([Abb. 1,](#page-0-0) Pos. 11) angebracht werden.

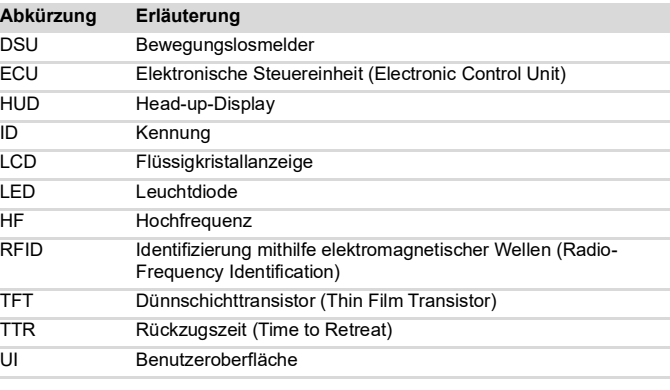

<span id="page-0-0"></span>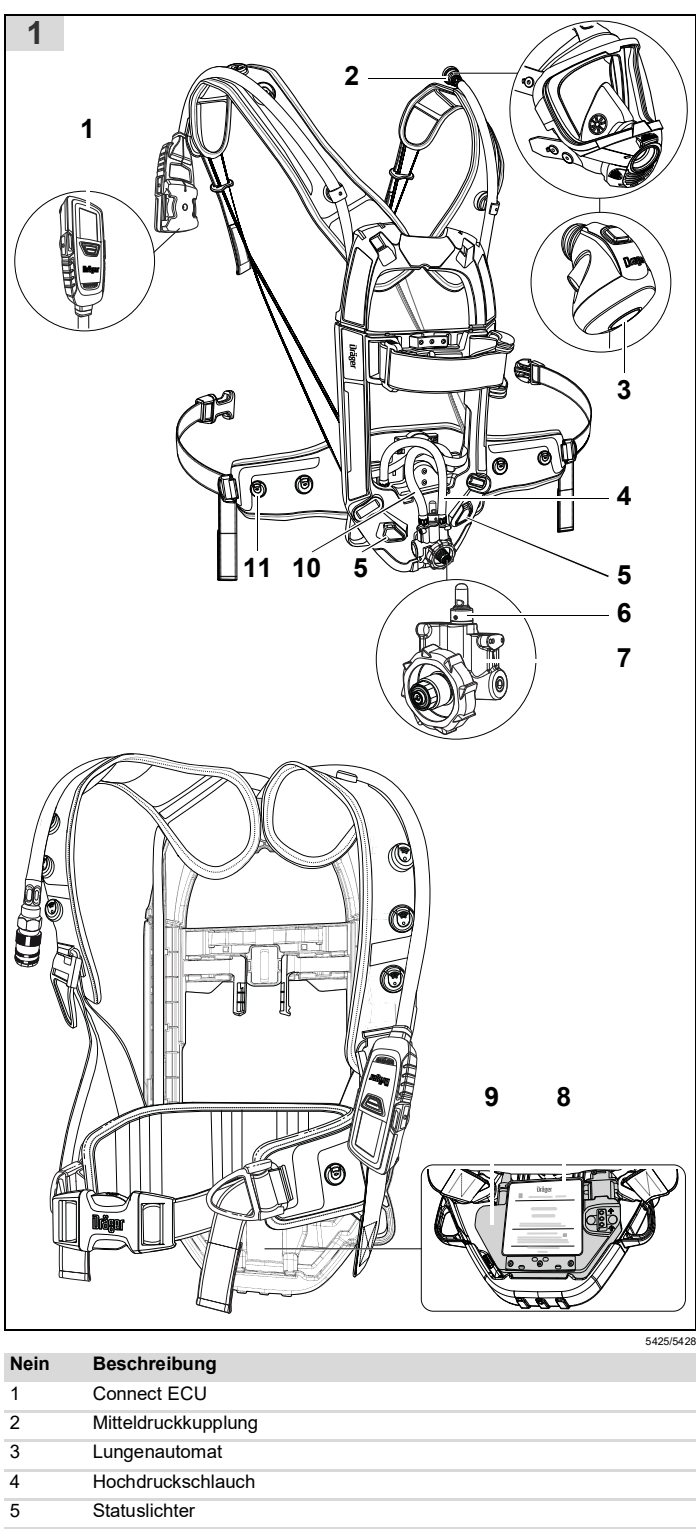

**Fili** Gebrauchsanweisung

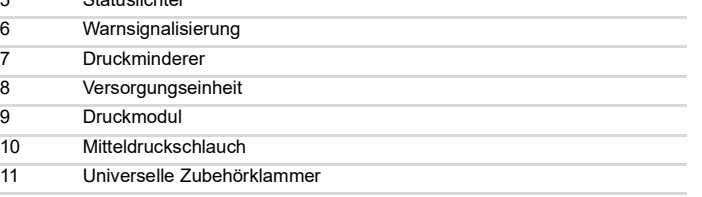

Das Tragesystem ist mit einem schreibgeschützten RFID-Schild ausgestattet, das eine eindeutige Hexadezimalzahl zur Identifizierung der Ausrüstung enthält. Das Schild befindet sich unter der Gummiabdeckung direkt unter dem Druckminderer [\(Abb. 1](#page-0-0), Pos. 7) und kann mit einem RFID-Lesegerät drahtlos ausgelesen werden. Das Schild ist passiv (verfügt über keine Batterie). Zur Signalübertragung ist eine externe Energiequelle erforderlich.

Urager

#### **3.1.2 Druckluftsystem**

Das Atemschutzgerät verwendet einen Hochleistungsdruckminderer ([Abb. 1,](#page-0-0) Pos. 7) von Dräger, der den Flaschendruck reduziert. Der Druckminderer besitzt eine Warnpfeife (6), die bei niedrigem Flaschendruck ertönt. Die Atemluft wird über einen Mitteldruckschlauch (10) und eine Kupplung (2) dem angeschlossenen Lungenautomaten (3) zugeführt. Ein Überdruckventil wird aktiviert und lässt am Druckminderer ([Abb. 2\)](#page-0-1) Luft in die Umgebung ab, wenn der Mitteldruck auf 11–16 bar ansteigt. Die Hochdruckluft wird über eine interne Kapillare im Zweidruckschlauch ([Abb. 1,](#page-0-0) Pos. 4) an das Druckmodul das elektronische Überwachungssystem (9) geleitet.

#### **3.1.3 Connect ECU**

Connect ECU von Dräger ist ein batteriebetriebenes integriertes elektronisches Überwachungssystem, das an Atemschutzgeräten von Dräger zur Anwendung kommt. Das mit einer integrierten DSU ausgestattete System liefert visuelle und akustische Informationen über den Status des Atemschutzgerätes. Visuelle Informationen erhält der Benutzer über den LCD-Bildschirm und durch LEDs im LED-Panel des Connect ECU UI-Moduls sowie über die Statuslichter in der Trageschale. Akustische Signale werden von einem elektronischen Signalgeber im Connect ECU UI-Modul ausgegeben.

#### **3.1.3.1 Versorgungseinheit**

Die Versorgungseinheit befindet sich in der Trageschale des Atemschutzgeräts ([Abb. 1,](#page-0-0) Pos. 8). In das Produkt lassen sich folgende Arten von Versorgungseinheit einsetzen.

- Primäre Versorgungseinheit mit 5 austauschbaren 1,5-V-Batterien. – Die geschätzte Batterielaufzeit beträgt ca. 12 Monate (bei 300
	- jeweils 30-minütigen Einsätzen pro Tag).
		- Die Versorgungseinheit wird mit eingesetzten Batterien geliefert.

Die tatsächliche Laufzeit der Batterie der Versorgungseinheit hängt von der Betriebszeit des Systems, der Alarmhäufigkeit, der Umgebungstemperatur und der Verwendung der Hintergrundbeleuchtung ab. Bei ausgeschaltetem System wird eine geringe Energiemenge der Batterie verbraucht.

#### **3.1.3.2 Connect ECU UI-Modul**

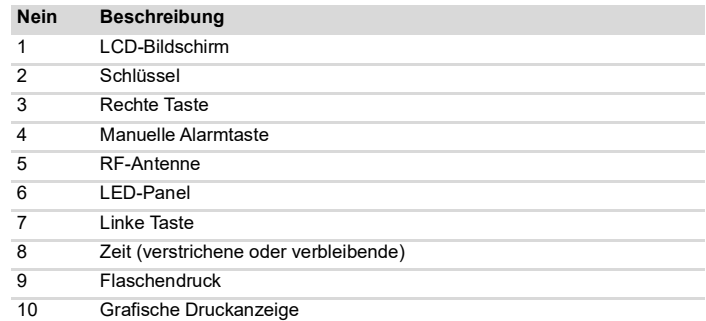

<span id="page-0-1"></span>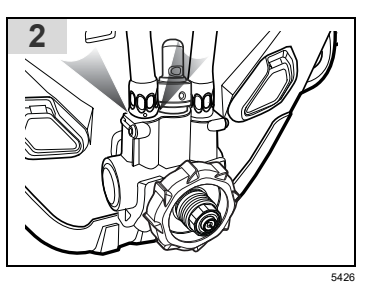

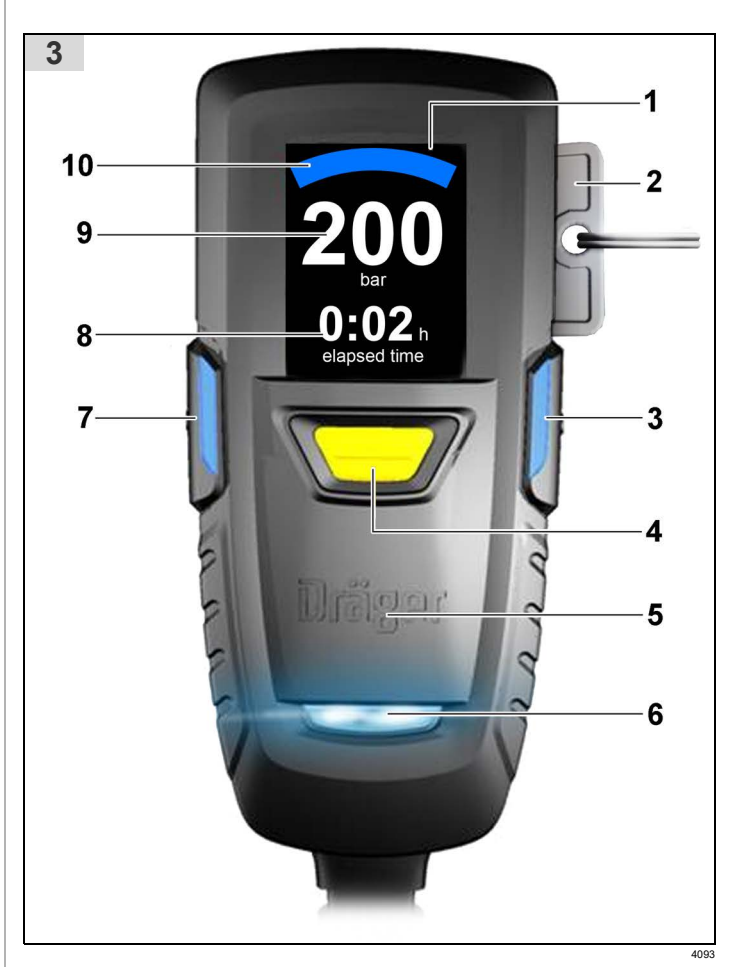

## **PSS® AirBoss Connect** Pressluftatmer **<sup>i</sup>** Gebrauchsanweisung

Das Connect ECU UI-Modul verfügt über einen LCD-Bildschirm vom Typ TFT, auf dem Flaschendruck, Zeit, Temperatur und andere Betriebsdaten angezeigt werden. Der Bildschirm schaltet sich während des Betriebes ab, um Strom zu sparen, wird aber automatisch wieder eingeschaltet, sobald eine Taste gedrückt wird oder ein Systemereignis auftritt.

Auf dem LED-Panel befinden sich grüne, blaue, rote und gelbe LEDs, die zur Wiedergabe der Betriebsinformationen blinken oder pulsieren.

Über die Tasten, den Schlüssel und den integrierten Bewegungssensor des Connect ECU UI-Moduls lassen sich die Betriebsfunktionen des elektronischen Systems steuern. Die Tastenfunktionen sind in [Abschnitt 4.2.1.1](#page-2-0) und, dort wo dies zutrifft, in dieser Gebrauchsanweisung beschrieben.

Die folgende Tabelle zeigt die Standardeinstellungen für dieses Produkt. Die Druckgrenzen und Anzeigewerte für diese Signale können über Dräger PC Link konfiguriert werden (siehe [Abschnitt 3.1.8.1\)](#page-1-1).

Ein interner Signalgeber sendet akustische Signale, um den Benutzer über Alarme und Statusmeldungen von Atemschutzgeräten zu informieren. Die Einheit nutzt wechselnde Klangmuster, einschließlich Daueralarmen und Einzel- und Mehrfachtönen, um zwischen den unterschiedlichen Alarmtypen zu unterscheiden. Der Signalgeber verwendet die Schlüsselschlitze als Verstärkungskammern für laute und deutliche Alarmsignale. Die Alarmtöne sind in [Abschnitt 4.2.1.2](#page-2-1) beschrieben, und der stille Modus, durch den die Alarmlautstärke reduziert wird, in [Abschnitt 4.2.4.2](#page-3-0).

#### **3.1.3.3 Systemüberwachung**

#### **Flaschendruck**

Das elektronische Überwachungssystem empfängt und verarbeitet Drucksignale der Flasche des Atemschutzgeräts. Das System nutzt die Signale zur Anzeige des Flaschendrucks und zur Ausgabe von Alarmsignalen bei voreingestellten Druckwerten. Die Flaschendrucksignale werden auch zur Berechnung der verbleibenden Zeit verwendet.

Signale und Alarme werden aktiviert, wenn der verbleibende Druck in der Flasche die folgenden Werte erreicht:

### **3.1.3.4 Zeit**

Das Connect ECU UI-Modul zeigt je nach gewählter Einstellung die verstrichene oder die verbleibende Zeit an. Das Modul zählt die verstrichene Zeit und zeigt die Zeit seit dem Einschalten des Systems an. Die verbleibende Zeit ist die Zeit, bis der Niederdruckalarm 1 aktiviert wird.

## **Verbleibende Zeit**

Die verbleibende Zeit ist die berechnete Zeit in Minuten, bis der Niederdruckalarm 1 aktiviert wird. Anhand des Drucks der Druckluftflasche und des aktuellen Verbrauchs des Trägers berechnet und zeigt das System die Zeit an. Eine erste Berechnung erfolgt mit einer Standardverbrauchsmenge von 50 L/min. Anschließend wird die Berechnung einmal pro Sekunde auf der Grundlage des tatsächlichen Verbrauchs des Trägers aktualisiert (eine Mindestverbrauchsmenge von 50 L/min liegt der Berechnung zugrunde).

## **Rückzugsalarm (Umkehrrückzugsalarm)**

Rückzugsalarm ist eine alternative Restzeitberechnungsmethode, die verwendet werden kann, wenn sie im Einsatzland zulässig ist (siehe [Abschnitt 4.2.4.3\)](#page-3-1).

## **3.1.3.5 Temperatur**

Das Connect ECU UI-Modul enthält einen Wärmefühler, der die Umgebungstemperatur misst. Der Wärmefühler dient zur Anzeige der Temperatur auf dem Bildschirm und zur Aktivierung der Temperaturalarme.

Connect ECU hält die thermische Belastung fest, sobald die Temperatur über einer festgelegten Starttemperatur liegt (die Standardstarttemperatur beträgt 40 °C). Zwei Temperaturalarme werden aktiviert, wenn die Belastung eine bestimmte Alarmschwelle überschreitet. Die Alarme warnen den Benutzer, wenn dieser relativ lange leicht erhöhten Temperaturen oder kurze Zeit sehr hohen Temperaturen ausgesetzt ist.

Der Alarm "thermische Belastung" kann deaktiviert werden. Außerdem ist es möglich, die Starttemperatur mithilfe von Dräger PC Link den individuellen Betriebserfordernissen des Benutzers anzupassen (siehe [Abschnitt 3.1.8.1\)](#page-1-1).

#### **3.1.3.6 DSU**

Der DSU bietet manuelle und automatische Notfallalarme. Der manuelle Notfallalarm wird durch Drücken der manuellen Alarmtaste aktiviert, um Hilfe zu rufen oder Aufmerksamkeit zu erregen. Der automatische Notfallalarm nutzt einen Bewegungssensor und einen Timer, um die Zeit zu messen, in der sich der Träger nicht bewegt hat (weniger als normale Atembewegungen). Die DSU nutzt diese Informationen, um in bestimmten Zeitabständen einen Voralarm und einen Vollalarm auszulösen, um anzuzeigen, dass der Träger bewusstlos oder eingeklemmt sein könnte. Die Aktivierungszeiten für den automatischen Notfallalarm sind angegeben in [Abschnitt 10](#page-8-0). Die Alarmmuster sind angegeben in [Abschnitt 4.2.1.2.](#page-2-1)

Eine Einschränkung des automatischen Notfallalarms besteht darin, dass der Bewegungslos-Sensor Bewegungen oder Vibrationen erkennt, denen der Träger ausgesetzt ist. Wenn der Träger bewegungslos ist, aber sich auf einer sich bewegenden Plattform befindet (z. B. bei sich bewegenden oder vibrierenden Maschinen), wird der automatische Notfallalarm möglicherweise nicht ausgelöst.

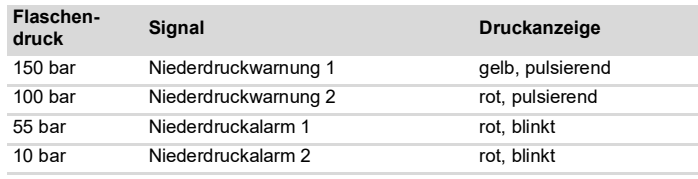

#### **3.1.3.7 Statuslichter**

Das Statuslichtsignal hilft, andere Atemschutzgeräteträger in schlecht beleuchteten oder verrauchten Bereichen zu sehen oder zu orten. Das normale Signal besteht aus den blauen LEDs auf dem Connect ECU UI-Modul und auf der Rückseite des Atemschutzgeräts, die alle 3 Sekunden pulsieren. Das Signal ändert sich in zweimal pro Sekunde blinkende rote LEDs, wenn der Niederdruckalarm aktiviert wird. Wenn entsprechend konfiguriert, ändert sich das Signal in alle 3 Sekunden pulsierende gelbe LEDs, wenn Druckwarnung 1 aktiv ist, und in alle 3 Sekunden pulsierende rote LEDs, wenn Druckwarnung 2 aktiv ist.

#### **3.1.3.8 Datenprotokoll**

Das Datenprotokoll ist eine Aufzeichnung der Ereignishistorie, die automatisch im Systemspeicher erfasst wird. Das Datenprotokoll speichert etwa 200 Stunden der jüngsten Systemereignisse. Das Datenprotokoll kann über Dräger PC Link heruntergeladen und angezeigt werden.

#### <span id="page-1-3"></span>**3.1.3.9 Kartenlesesystem**

Das Connect ECU UI-Modul verfügt über ein Lesegerät, mit dem Informationen von programmierbaren Karten in den Systemspeicher geladen werden können. Auf den Benutzerausweisen werden Informationen über den Träger gespeichert (z. B. Benutzername, Gruppenname und Stationsnummer). Beim Lesen der Karte zeichnet das System die Benutzer-ID im Datenprotokoll auf.

#### **3.1.4 Druckluftflaschen**

Das Atemschutzgerät ist mit Flaschen aus Stahl oder Verbundwerkstoffen mit einem Fassungsvermögen von 4 bis 9 Litern und einem Druck von 200 oder 300 bar kompatibel. Ausführliche Beschreibungen und Benutzerhinweise sind in einer separaten Anleitung enthalten, die mit der Flasche geliefert wird.

#### **3.1.5 Twin Pack**

Das Atemschutzgerät kann so konfiguriert werden, dass es mit einem Twin Pack von Dräger ausgestattet werden kann [\(Abb. 4](#page-1-2)).

Das Twin Pack umfasst zwei Druckluftflaschen, die mit zwei Zugbändern an einer Halterung befestigt sind. Die Befestigungshalterung passt in den Druckminderer an der Trageschale und wird mithilfe von Sicherungsstiften an der Flaschenaufnahme gesichert.

Das Twin Pack fasst zwei 6-Liter- bzw. 6,8-Liter-Flaschen mit einem Druck von 300 bar. Eine der Flaschen ist mit einem Flaschenventil, die andere mit einem Hochdruckadapter ausgestattet. Für die pneumatische Verbindung zwischen dem Flaschenventil und dem Hochdruckadapter wird ein Kapillarröhrchen aus Edelstahl eingesetzt. Die Verbindung ist durch eine geteilte Plastikabdeckung geschützt, die auch als Tragegriff verwendet werden kann.

Das beim Twin Pack verwendete Flaschenventil ist ein Schraubventil und befindet sich, wenn das Twin Pack an das Atemschutzgerät angeschlossen ist, auf der Innenseite der Flaschen (in Richtung der Trageschale).

Das Twin Pack darf nur von Dräger oder geschultem Servicepersonal einoder ausgebaut werden. Weitere Informationen zu den Verfahrensweisen finden Sie im technischen Handbuch. Dieses Handbuch wird an Servicepersonal ausgehändigt, das an einem entsprechenden Dräger-Wartungstraining teilgenommen hat.

### **3.1.6 Vollmasken**

Das Atemschutzgerät ist mit den Vollmasken FPS® 7000 und Panorama® Nova kompatibel. Ausführliche Beschreibungen und Benutzerhinweise sind

in einer separaten Anleitung enthalten, die mit der Vollmaske geliefert wird.

#### **3.1.7 Lungenautomaten**

Das Atemschutzgerät ist mit PSS® Lungenautomaten mit den folgenden Anschlusstypen kompatibel: A, AE, ESA und N. Ausführliche Beschreibungen und Benutzerhinweise sind in einer separaten Anleitung enthalten, die mit dem Lungenautomaten geliefert wird.

<span id="page-1-2"></span>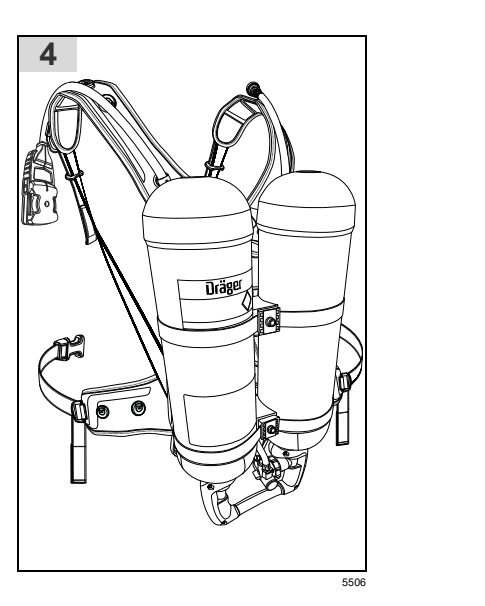

#### **3.1.8 Optionale Funktionen und Ausstattungen**

#### <span id="page-1-1"></span>**3.1.8.1 PC Link**

PC Link ist eine Softwareanwendung, die RF- und Bluetooth®-Dongles verwendet, um elektronische Dräger-Überwachungssysteme auszulesen und zu konfigurieren. Zu den konfigurierbaren Einstellungen und Parametern gehören Alarmmuster, Warnstufen, Zeitvorgaben und die Startoptionen. Zu den auslesbaren Informationen gehören die Details zur Produkterkennung, die Firmware-Versionen und das Datenprotokoll.

PC Link kann auch Informationen aus programmierbaren Karten auslesen bzw. darauf schreiben, die von Dräger für die Verwendung mit diesem Produkt erhältlich sind (siehe [Abschnitt 3.1.3.9\)](#page-1-3). Weitere Informationen sind in der Gebrauchsanweisung für PC Link oder bei Dräger erhältlich.

Die in dieser Gebrauchsanweisung angegebenen Einstellungen (Drücke, Alarmmuster, Startoptionen usw.) sind die Standard-Konfigurationseinstellungen für dieses Produkt.

#### **3.1.8.2 Telemetrie**

Connect ECU ist mit Dräger-Telemetriesystemen, wie dem Dräger PSS® Merlin<sup>®</sup> kompatibel. Das Telemetriesystem dient der Überwachung und Steuerung der Einsätze von Atemschutzgeräteträgern. Atemschutzgeräteträgern. Das Telemetriesystem überträgt per Funkkommunikation Status- und Informationssignale zwischen den im Einsatz befindlichen Atemschutzgeräteträgern Atemschutzüberwachungstafel oder einem Softwaresystem.

#### <span id="page-1-0"></span>**3.2 Verwendungszweck**

Wenn das Produkt mit einer zugelassenen Druckluftflasche, einer Maske und einem Lungenautomaten verwendet wird, bietet das Atemschutzgerät dem Träger einen Atemschutz für die Arbeit in verunreinigten oder sauerstoffarmen Umgebungen.

Das elektronische Überwachungssystem liefert genaue Informationen über Flaschendruck, Zeit und Temperatur und löst bei kritischen Werten Alarmsignale aus. Der integrierte DSU liefert klare, eindeutige und leicht erkennbare Alarmsignale, die auf eine Bewegungslosigkeit des Trägers, einen Hilferuf oder eine Notsituation hinweisen.

Die Druckluftflasche, Maske, der Lungenautomat und andere Zubehörteile, die mit diesem Produkt verwendet werden, müssen zertifizierte Dräger-Komponenten sein. Sie müssen in einer zugelassenen Konfiguration zusammengesetzt und so verwendet werden, wie in diesem Dokument und in den separaten Anweisungen, die mit dem Zubehör geliefert werden, beschrieben, da andernfalls der Betrieb des Produkts beeinträchtigt werden kann.

## **3.3 Gebrauch in explosionsfähigen Atmosphären**

PSS AirBoss Connect ist wie in der Funktionsbeschreibung [\(Abschnitt 3.1](#page-0-2)) definiert für den Gebrauch in Bereichen mit explosionsfähiger Atmosphäre baumustergeprüft und für den Einsatz in explosionsgefährdeten Bereichen bis einschließlich Zone 0 und Zone 20 geeignet. Weitere Informationen erhalten Sie bei Dräger.

## **3.4 Einschränkungen des Verwendungszwecks**

Alle elektronischen Geräte können durch hohe HF-Strahlung temporär nicht funktionstüchtig sein. Das System arbeitet ohne Leistungs- oder Funktionsverlust, wenn die HF-Strahlung abgeschaltet wird.

## <span id="page-1-4"></span>**3.5 Zulassungen**

Die europäischen Normen, Richtlinien und Verordnungen, nach denen dieses Produkt zugelassen ist, sind in der Konformitätserklärung angegeben (siehe Konformitätserklärung oder www.draeger.com/productcertificates).

Elektronische Unterbaugruppen sind für den Einsatz in den folgenden Zonen geeignet:

I M1 Ex ia I Ma II 1G Ex ia IIC t4 Ga II 1D Ex ia IIIB T135 °C Da Ta -30 °C bis +60 °C

#### **EU-Zulassungen**

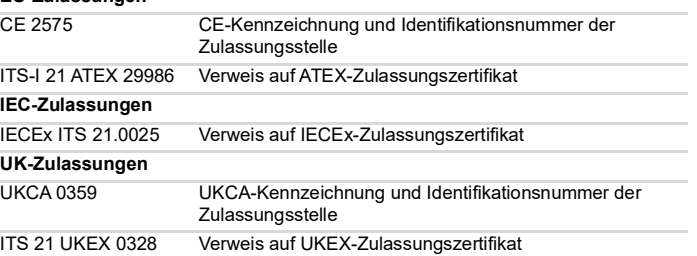

## **3.6 Produktkennzeichnung und Symbole**

**Entfernen oder verändern Sie keine Produktaufkleber oder** Kennzeichnungen.

## **3.6.1 Produktkennzeichnung**

Die Etiketten [\(Abb. 5](#page-2-3)) auf dem Produkt enthalten folgende Informationen:

Die folgenden Symbole befinden sich auch auf dem Produkt.

Für eine Erklärung der von Zulassungsstellen verwendeten Symbole und Kennzeichnungen wenden Sie sich bitte an die entsprechende Zulassungsstelle.

## <span id="page-2-6"></span>**3.6.2 LCD-Bildschirmsymbole**

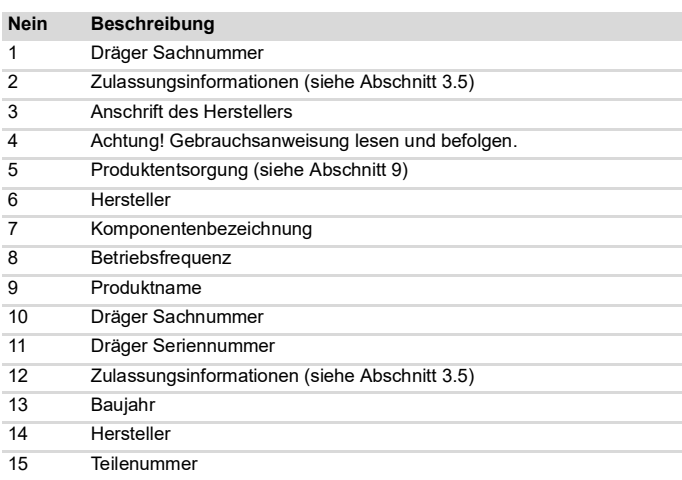

## **Symbol Beschreibung**

#### **WARNUNG**  $\triangle$

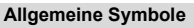

Sicherstellen, dass Zubehör, Zusatzgeräte und andere Teile von Schutzkleidung das Atemschutzgerät nicht behindern und kein Sicherheitsrisiko darstellen.

#### $\Lambda$ **WARNUNG**

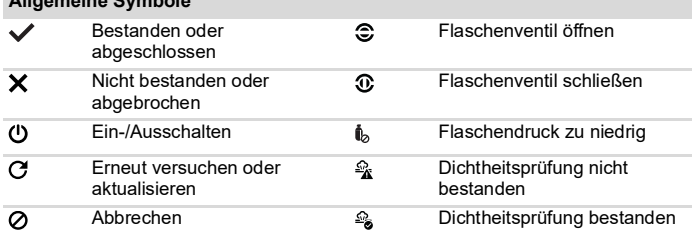

► Druckluftflaschen vor Gebrauch bis zum vollen Nenndruck befüllen.<br>► Das Atemschutzgerät nicht mit einer weniger als zu 90 % gefüllte Das Atemschutzgerät nicht mit einer weniger als zu 90 % gefüllten Druckluftflasche in Betrieb nehmen.

#### **VORSICHT**  $\triangle$

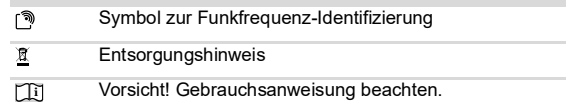

**i** Der LCD-Bildschirm und das LED-Panel haben darüber hinaus externe Schutzabdeckungen. Die Schutzabdeckungen dürfen nicht entfernt werden.

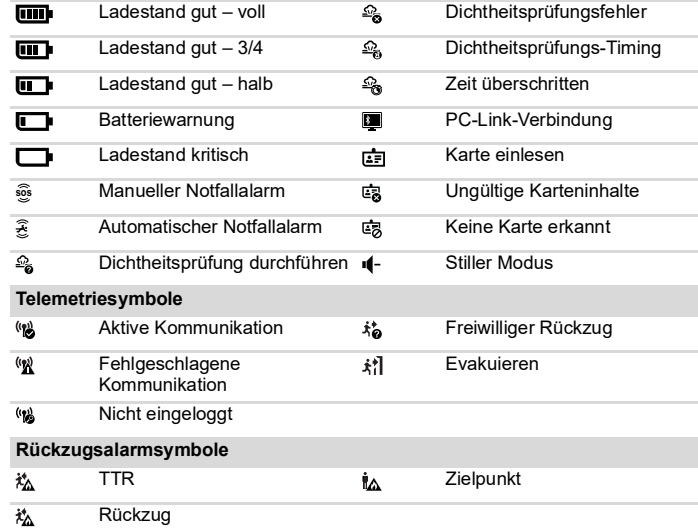

<span id="page-2-3"></span>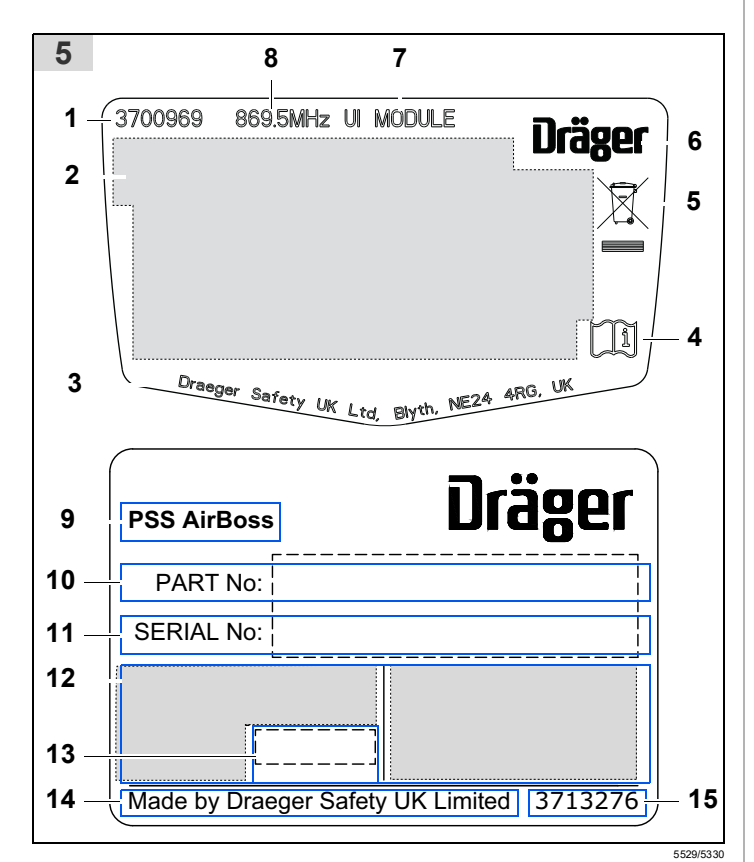

## **4 Gebrauch**

Nur geschulte und eingewiesene Benutzer (die an einer entsprechenden Schulung teilgenommen haben) dürfen dieses Produkt vorbereiten und verwenden.

Die effektive Arbeitsdauer des Atemschutzgeräts ist von der verfügbaren Luftzufuhr und der Atemfrequenz des Trägers abhängig.

Eine Beschädigung des Geräts kann zur Freisetzung von Hochdruckluft führen.

- ► Zum Öffnen oder Schließen eines Flaschenventils weder Gewalt noch Werkzeug verwenden.
- ► Das Atemschutzgerät nicht fallen lassen oder umwerfen.

## <span id="page-2-7"></span>**4.1 Vorbereitung für den Gebrauch**

### **4.1.1 Erste Verwendung des Atemschutzgeräts**

Bei Erhalt des Produkts sind der LCD-Bildschirm und das LED-Panel zum Schutz mit einer dünnen, flexiblen Folie überzogen. Die Folien vor dem ersten Gebrauch entfernen [\(Abb. 6](#page-2-4)).

- Selbsttest bestanden. Das System beginnt die Gerätestartsequenz (siehe [Abschnitt 4.2.1.5\)](#page-3-2).
- Selbsttest fehlgeschlagen. Das Connect ECU UI-Modul zeigt den Fehlercode an und die roten und blauen LEDs blinken mit Unterbrechungen 3 Mal.
	- Den Fehlercode aufschreiben und das Servicepersonal oder Dräger verständigen.
	- Das System schaltet sich nach der voreingestellten Zeit automatisch ab. Um das System sofort abzuschalten, die rechte Taste **(J)** drücken.

### **4.1.2 Vor dem Gebrauch des Atemschutzgeräts**

- 1. Sichtprüfung des Atemschutzgeräts durchführen [\(Abschnitt 6.3.1](#page-7-0)). 2. Bei Verwendung eines Atemschutzgerätes mit universellen Zubehörklammern ist darauf zu achten, dass an allen Klammern, an denen kein Zubehör befestigt ist, Blindstopfen angebracht sind.
- 3. Batterien einsetzen falls erforderlich (siehe [Abschnitt 4.5.6](#page-5-0)).
- 4. Flasche anbringen (siehe [Abschnitt 4.5.7](#page-5-1)). 5. Bei Verwendung eines Atemschutzgeräts mit verstellbarer Trageschale ist die Höhe auf die vom Träger gewünschte Position einzustellen (siehe [Abschnitt 4.5.3](#page-5-2)).
- 6. Das Steckteil der Mitteldruck-Schnellkupplung auf Grate überprüfen (siehe [Abschnitt 6.3.2](#page-7-1)).
- 7. Bei Verwendung eines Lungenautomaten mit Steckverbindung muss der Anschluss auf Schmiermittel überprüft werden (siehe [Abschnitt 4.5.4](#page-5-3)).
- 8. Bei Verwendung eines Überdruck-Lungenautomaten die Reset-Taste ([Abb. 7](#page-2-5), Pos. 1) drücken, um den Überdruck abzuschalten.

- 9. Eine vollständige Funktionsprüfung des Atemschutzgeräts durchführen ([Abschnitt 6.3.4\)](#page-8-2). 2739
- 10. Den Lungenautomaten an die Maske anschließen (siehe Gebrauchsanweisung des Lungenautomaten). Die Sicherheit der Befestigung prüfen, indem Sie vorsichtig versuchen, die Verbindung

**Li** Gebrauchsanweisung

auseinanderzuziehen.

11. Das Atemschutzgerät anlegen (siehe [Abschnitt 4.5.1\)](#page-4-0).

**4.2 Verwendung von Connect ECU**

**4.2.1 Betriebskonzept**

<span id="page-2-0"></span>**4.2.1.1 Systemsteuerung**

Die folgenden Steuerelemente aktivieren die Produktfunktionen.

– Drücken = Taste drücken und loslassen.

– Halten = Taste drücken und 2 Sekunden gedrückt halten.

<span id="page-2-4"></span>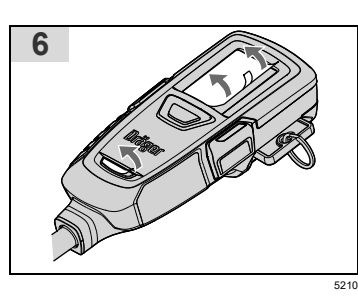

<span id="page-2-5"></span>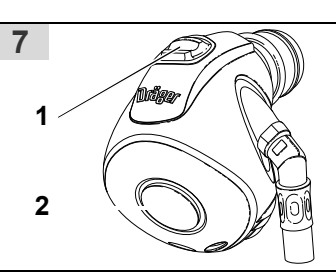

Bei jedem Tastendruck ertönt ein einzelner Ton oder die Alarmlautstärke wird kurzzeitig reduziert, wenn ein Alarm ertönt.

### <span id="page-2-1"></span>**4.2.1.2 Alarmmuster**

#### **Voralarmsignal**

Es ertönt ein lauter werdender 3-Ton-Alarm und die roten und blauen LEDs auf dem Modul Connect ECU UI blinken.

#### **Vollständiges Alarmsignal**

Es ertönt ein hoher, sich wiederholender Alarmton.

- Bei DSU-Alarmen blinken die roten und die blauen LEDs 3 Mal in Intervallen.
	- ≋ wird angezeigt bei automatischen Notfallalarmen.
	- <sup>द्</sup>ै wird angezeigt bei manuellen Notfallalarmen.
- Bei Temperaturalarm 2 blinken die roten LEDs zweimal pro Sekunde. – Bei Systemfehleralarm blinken die roten LEDs einmal pro Sekunde.

#### **Niederdruckalarm 1**

Ein periodischer hoher Alarmton ertönt, die roten LEDs pulsieren alle 3 Sekunden und die grafische Druckanzeige wird rot.

#### **Niederdruckalarm 2**

Ein periodischer hoher Alarmton ertönt, die roten LEDs pulsieren einmal und die grafische Druckanzeige bleibt rot.

## **4.2.1.3 Einschalten**

## **Normales Einschalten**

Das System auf eine der folgenden Weisen einschalten:

- Versorgungseinheit einsetzen.
- Die linke oder rechte Taste gedrückt halten (je nach Konfiguration).

– Gleichzeitig beide Seitentasten gedrückt halten.

- Schlüssel entfernen (je nach Konfiguration).
- Flaschenventil öffnen, um das Druckluftsystem mit Druck zu beaufschlagen.

#### **Selbsttest**

Das System wird (mit oder ohne angeschlossener Druckluftflasche) eingeschaltet, der Selbsttest läuft. Das System zeigt an, ob der Selbsttest bestanden oder fehlgeschlagen ist.

<span id="page-2-2"></span>1. Wenn konfiguriert

Mo

Kar

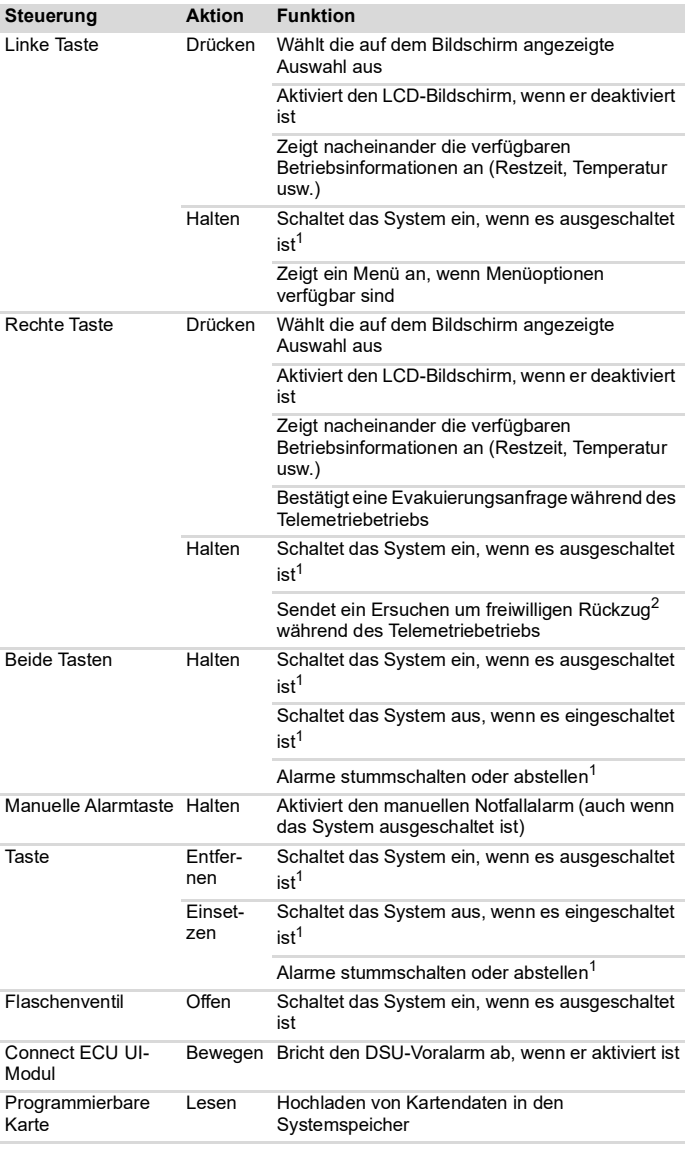

2. Bei Rückzugsalarm wird der freiwillige Rückzug als vorzeitiger Rückzug bezeichnet.

#### **Einschalten – Systeminformationen**

Die linke Taste gedrückt halten, um das Gerät einzuschalten und Systeminformationen wie Seriennummern, Firmwareversionen und Zulassungsinformationen angezeigt zu bekommen.

- Wenn die Informationen mehr als eine Seite füllen, die linke Taste drücken, um alle Systeminformationen durchzusehen.
- Die rechte Taste drücken, um wieder in die normale Einschaltsequenz zurückzugelangen.

#### **4.2.1.4 Einschalten – Alarm**

**i** Einige Inhalte des Startmenüs sind standardmäßig vorgegeben, wenn das Gerät durch Einsetzen der Versorgungseinheit eingeschaltet wird.

Wenn der manuelle Alarm der DSU aktiviert wird, während das System abgeschaltet ist, wird das System automatisch im Alarmmodus eingeschaltet. Selbsttest und Gerätestartsequenz werden übersprungen, wenn das System im Alarmmodus gestartet wird.

#### **Manuelles Notsignal einschalten**

Um das System einzuschalten und unmittelbar das manuelle Notsignal zu aktivieren, die Taste Manuelles Notsignal drücken.

#### <span id="page-3-2"></span>**4.2.1.5 Gerät in Betrieb nehmen**

- Wenn das System durch die Installation der Versorgungseinheit eingeschaltet wird, erkennt das System, welche Versorgungseinheit installiert wurde.
	- Wenn eine primäre Versorgungseinheit installiert wurde, wird der Benutzer aufgefordert zu bestätigen, ob die Batterien ausgetauscht wurden.
	- Wenn der Benutzer bestätigt, dass die Batterien ausgetauscht wurden, wird er aufgefordert, den Batterietyp (Alkaline oder Lithium) zu bestätigen.
- Batterieladestand (siehe [Abschnitt 4.2.2\)](#page-3-4).
- Flaschenauswahl (siehe [Abschnitt 4.2.3](#page-3-5)).
- PC Link. Um die drahtlose Verbindung mit PC Link zu ermöglichen, ↓ auswählen (siehe [Abschnitt 3.1.8.1](#page-1-1)).
- Hochdruck-Dichtheitsprüfung (siehe [Abschnitt 6.3.4.2](#page-8-3)).
- Karte einlesen (siehe [Abschnitt 4.2.4.1](#page-3-6)).
- Stiller Modus (siehe [Abschnitt 4.2.4.2](#page-3-0)).

Nach erfolgreichem Abschluss des Selbsttests zeigt das Connect ECU UI-Modul das Startmenü an. Der Inhalt des Menüs kann für verschiedene Einschaltmethoden individuell konfiguriert werden.

Nachdem alle verfügbaren Menüoptionen angezeigt wurden, geht das Gerät in den Betriebsmodus über (siehe [Abschnitt 4.3.1\)](#page-3-3).

– Ladestand gut [\(Abb. 8](#page-3-7)). Die Batterieladung ist ausreichend, um während des laufenden Betriebs über dem kritischen Wert zu bleiben. Zum Fortfahren √ auswählen.

- Die linke oder rechte Taste drücken, um die Bildschirmmeldung zu akzeptieren oder zu bestätigen und sofort zum nächsten Schritt überzugehen.
- Werden Fehlerbedingungen erkannt, schaltet sich das System ab. Zu den Fehlerbedingungen gehören kritischer Batterieladestand, System-Timeout, erkannte Undichtigkeiten und Systemfehler.
- Schaltet sich das System ab während es noch unter Druck steht, könnte es sich sofort wieder einschalten und die Startsequenz neu beginnen.

#### **Startsequenz**

## <span id="page-3-4"></span>**4.2.2 Batterieladestand**

Der Batterieladestand wird wie folgt angezeigt:

- Batteriewarnung ([Abb. 9\)](#page-3-8). Die Batterieladung könnte während der für Atemschutzgerätekonfiguration verfügbaren maximalen Betriebszeit den kritischen Wert erreichen.
	- Zum Fortfahren ✔ auswählen oder Üzum Ausschalten.<br>← Batterien vor der nächsten Verwendung im Finsatz tausg – Batterien vor der nächsten Verwendung im Einsatz tauschen.

<span id="page-3-7"></span>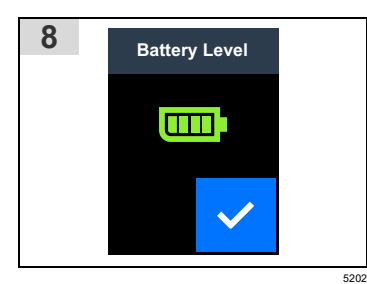

<span id="page-3-8"></span>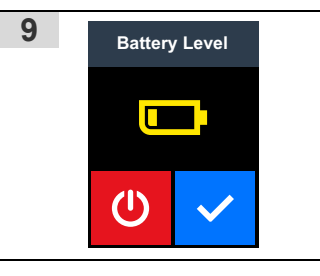

5203

- Ladestand kritisch ([Abb. 10](#page-3-9)). Die Batterieladung reicht nicht aus, um eine Einsatzverwendung zu ermöglichen.
- $Z$ um Ausschalten  $\ddot{\mathbf{O}}$  auswählen.
- Batterien austauschen.

#### <span id="page-3-5"></span>**4.2.3 Flaschenauswahl**

Der Bildschirm Flaschenauswahl zeigt die aktuell ausgewählte Flasche an.

- Die rechte Taste drücken, um die aktuell ausgewählten Flaschen zu bestätigen und zum nächsten Untermenü zu gelangen (falls welche konfiguriert sind).
- Die linke Taste drücken, um den Bildschirm "Neue Flasche auswählen" zu öffnen.

- Die linke Taste drücken, um die aktuell angezeigte Flaschengröße auszuwählen.
- Die rechte Taste drücken, um zur nächsten konfigurierten Flaschengröße zu wechseln.

#### **4.2.4 Zusätzliche Betriebsfunktionen**

Die Funktionen in diesem Abschnitt sind nur dann verfügbar, wenn sie im System vorkonfiguriert sind. Die Funktionen können bei der Herstellung oder über den bei Dräger erhältlichen PC Link vorkonfiguriert werden. Weitere Informationen zu PC Link und den Konfigurationseinstellungen finden Sie in [Abschnitt 3.1.8.1.](#page-1-1)

#### <span id="page-3-6"></span>**4.2.4.1 Karte einlesen**

#### **WARNUNG**  $\bigwedge$

Die Benutzer sollten sich vor Einsetzen des Niederdruckalarms 2 in einer sicheren Umgebung befinden.<br>
> Alle Flaschenventile volls

Dieses Verfahren ermöglicht das Einlesen von Informationen von einer Benutzer-ID-Karte oder einer Konfigurationskarte. Weitere Informationen über Kartentypen finden Sie in [Abschnitt 3.1.3.9](#page-1-3).

- Alle Flaschenventile vollständig öffnen und sicherstellen, dass sie während des Gebrauchs geöffnet bleiben.
- Bei Ertönen des Pfeiftons des Niederdruckalarms 2 während des Betriebs sofort in eine sichere Umgebung begeben.

- 1. Versorgungsspannung des Systems einschalten.
- 2. Während der Startsequenz die Karte einlesen, wenn das Symbol "Karte lesen" angezeigt wird.
- 3. Dazu die Karte an die Vorderseite des Connect ECU UI-Moduls halten und den Anweisungen auf dem Bildschirm folgen.
- 4. Bitte beachten Sie Folgendes:
	- Falsche Benutzer-ID oder falsche Konfigurationsdaten werden angezeigt.  $\times$  auswählen und erneut mit der richtigen Karte versuchen.
	- Ungültige Karteninhalte . Ungültige oder beschädigte Daten auf der Karte. Erneut versuchen mit v oder X wählen, um zur Startsequenz zurückzukehren.
	- Keine Karte erkannt , Karte nicht innerhalb der zulässigen Zeit eingelesen. Erneut versuchen mit  $\checkmark$  oder  $\checkmark$  wählen, um zur Startsequenz zurückzukehren.
- 5. An das Servicepersonal oder an Dräger wenden, falls weiterhin Kartenlesefehler auftreten.

#### <span id="page-3-0"></span>**4.2.4.2 Stiller Modus**

**Fili** Gebrauchsanweisung

Im stillen Modus kann der Benutzer die Lautstärke der Alarme reduzieren. Er ist für Einsatzbedingungen gedacht, in denen laute Alarmgeräusche nicht erwünscht sind. Beispiele für den Einsatz sind Arbeiten in beengtem Raum, z. B. in einem Chemikalienschutzanzug oder bei Arbeiten in einer Reparaturwerkstatt.

#### **Stillen Modus wählen**

- 1. Versorgungsspannung des Systems einschalten.
- 2. Während der Startsequenz die Option zum Aktivieren des stillen Modus <sup>4</sup>- auswählen.
	- Die Alarmlautstärke wird nur für den aktuellen Vorgang reduziert. Beim Ausschalten stellt sich das System automatisch auf die volle Alarmlautstärke zurück.
	- Zeit überschritten &. Anweisungen auf dem Bildschirm nicht rechtzeitig innerhalb der vorgegebenen Zeit befolgt. Das System kehrt automatisch zur Startsequenz zurück.

<span id="page-3-9"></span>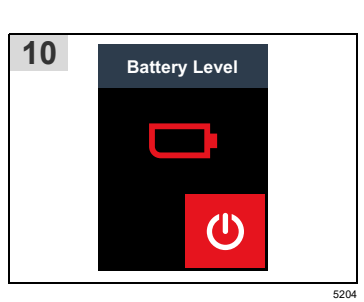

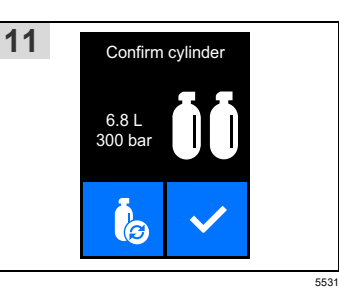

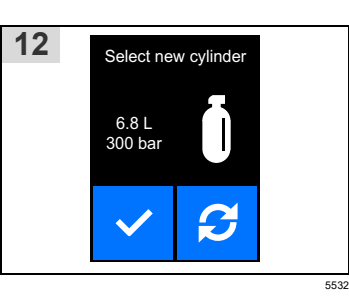

#### <span id="page-3-1"></span>**4.2.4.3 Rückzugsalarm (Umkehrrückzugsalarm)**

Rückzugsalarm ist ein alternatives Warnverfahren, das verwendet werden kann, sofern es im Einsatzland zulässig ist. Wenn es für den Rückzugsalarm konfiguriert ist, berechnet das System einen Rückzugsdruck und die Rückzugszeit (TTR) in Minuten. Auf dem Bildschirm des Connect ECU UI-Moduls wird zusammen mit dem TTR-Symbol th die Rückzugszeit angezeigt. Wenn der Flaschendruck auf den Rückzugsdruck absinkt, informieren akustische und optische Signale den Träger.

Es gibt 2 Methoden zur Berechnung des Rückzugsdrucks: den Anfangsrückzugsdruck und den Einsatzrückzugsdruck.

#### **Anfangsrückzugsdruck**

Beim Öffnen des Flaschenventils beträgt der Rückzugsdruck standardmäßig 2/3 des Startdrucks. (Der Startdruck ist der beim Öffnen des Flaschenventils gemessene Anfangsdruck.)

– Beispiel: 180 bar Startdruck = 120 bar Anfangsrückzugsdruck.

### **Einsatzrückzugsdruck**

Bevor der Flaschendruck den Anfangsrückzugsdruck erreicht, kann der Träger jederzeit einen Zieldruck am Einsatzzielpunkt einstellen. Das System berechnet dann den Rückzugsdruck wie folgt neu: 2 × (Startdruck − Zieldruck).

- Beispiel: mit einem Startdruck von 200 bar und einem Zieldruck von 150 bar:
- 2 × (200 − 150) = 100 bar Einsatzrückzugsdruck.
- $\mathbf{1}$ Wenn der berechnete Rückzugdruck weniger als 60 bar beträgt, wird der Rückzugdruck standardmäßig auf 60 bar gesetzt.

#### **Verwenden des Rückzugsalarms**

- 1. Flaschenventil öffnen.
- Der Anfangsrückzugsdruck wird berechnet und die TTR auf dem Bildschirm angezeigt.
- 2. Am Einsatzzielpunkt die linke Taste gedrückt halten, um das Zielmenü zu öffnen.
	- Linke Taste drücken, um das Ziel zu bestätigen. Der Zielpunkt ta wird ca. 1 Sekunde lang angezeigt, während das System den Einsatzrückzugsdruck berechnet. Dann wird die neue TTR auf dem Bildschirm angezeigt.
	- Die rechte Taste drücken, um weitere Optionen anzuzeigen (oder das Menü schließen, wenn es keine weiteren Optionen gibt).
- 3. Wenn der Rückzugsdruck erreicht ist, ertönt ein periodisch unterbrochener Alarmton und der Rückzug  $A$  wird angezeigt.
- 4. Den Alarm durch Drücken und Loslassen der rechten Taste quittieren. – Der Bildschirm des Connect ECU UI-Moduls wechselt zur Anzeige der verbleibenden Zeit.

#### **Vorzeitiger Rückzug**

Um den Rückzugsalarm abzubrechen, bevor der Rückzugsdruck erreicht ist, die rechte Taste gedrückt halten, bis Rückzug angezeigt wird. Der Rückzugsalarm wird abgebrochen und der Bildschirm des Connect ECU UI-Moduls wechselt zur Anzeige der verbleibenden Zeit.

#### **4.3 Während des Gebrauchs**

#### <span id="page-3-3"></span>**4.3.1 Betriebsmodus**

Im Betriebsmodus ist die Anzeige in einen oberen und einen unteren Teil aufgeteilt:

- Der obere Teil zeigt stets den Druck an (siehe [Abschnitt 4.3.1.1\)](#page-3-10).
- Der untere Teil zeigt Zusatzinformationen an (siehe [Abschnitt 4.3.1.2\)](#page-4-1).

Die Anzeige schaltet sich nach einiger Zeit aus, es sei denn, es wird ein Alarm angezeigt oder es ist eine Benutzereingabe erforderlich. Die Anzeige kann durch Drücken der linken oder rechten Taste eingeschaltet werden. Die Anzeige schaltet sich automatisch ein, wenn eine Meldung erscheint oder wenn der Druck einen der konfigurierten Druckschwellenwerte überschreitet.

#### <span id="page-3-10"></span>**4.3.1.1 Druckanzeige**

Die grafische Druckanzeige zeigt den Druck im Verhältnis zur Nennkapazität der ausgewählten Flasche an ([Abb. 13](#page-3-11)). Wenn der gemessene Druck die Nennkapazität übersteigt, ist der Druckbalken voll.

Die numerische Druckanzeige zeigt den Druck in der eingestellten Druckeinheit (bar, MPa oder psi) an. Die Farben der numerischen und grafischen Druckanzeige ändern sich, wenn der gemessene Druck die konfigurierten Schwellenwerte überschreitet.

<span id="page-3-11"></span>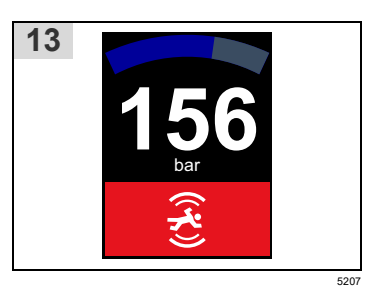

#### <span id="page-4-1"></span>**4.3.1.2 Zusatzinformationen**

Im unteren Teil der Anzeige werden Zusatzinformationen und<br>Tastenanzeigen für Benutzereingaben angezeigt. Zu den mit mitten.<br>Tastenanzeigen für Benutzereingaben angezeigt. Zu Zusatzinformationen gehören Benachrichtigungen an den Benutzer, Informationen über Alarme, den Ladezustand der Batterie und eine Reihe von konfigurierbaren Informationen. Siehe [Abschnitt 4.3.1.3](#page-4-2) zu den konfigurierbaren Optionen.

Die konfigurierbaren Informationselemente werden in einer Liste definiert. Im unteren Teil der Anzeige wird standardmäßig das erste Element dieser Liste angezeigt. Die anderen Informationselemente können über die Schaltflächen links und rechts angesteuert werden. Nach einer kurzen Zeit ohne Tastendruck kehrt die Anzeige zum ersten Element zurück.

Wenn ein oder mehrere Alarme aktiv sind ([Abb. 14](#page-4-3)), wird der schwerwiegendste Alarm durch LEDs und einen Ton angezeigt. Während ein Alarm angezeigt wird, wird ein Symbol, das den angezeigten Alarm darstellt, zur konfigurierten Liste der Elemente hinzugefügt. Der angezeigte Alarm hat Vorrang vor allen anderen konfigurierten Elementen. Alle Informationen können weiterhin über die Schaltflächen links und rechts angesteuert werden.

Bestimmte Ereignisse, wie z. B. eine Änderung des Telemetrie-Link-Status oder die De- bzw. Aktivierung des Bewegungslos-Sensors, führen zu einer Benachrichtigung des Benutzers im unteren Teil der Anzeige. Diese Benachrichtigung wird von zwei kurzen Pieptönen begleitet. Die Benachrichtigungen verschwinden nach kurzer Zeit, oder sie können durch Drücken der linken oder rechten Taste deaktiviert werden.

Der untere Teil des Displays dient auch zur Anzeige der Tastenfunktionen. Wenn der Benutzer eine Aktion bestätigen muss, wird die Aktion durch ein Aktionssymbol (blauer Hintergrund) in der unteren linken oder unteren rechten Ecke des Displays angezeigt, je nachdem, welche Taste gedrückt werden muss. Wenn eine Seitentaste gehalten wird, wird die Aktion neben der gehaltenen Taste angezeigt, mit einem Countdown (3–2–1) daneben.

#### <span id="page-4-2"></span>**4.3.1.3 Konfigurierbare Informationen**

- Abgelaufene Zeit.
- Restzeit bis zur Warnpfeifen-Auslösung.
- Zeit bis zur Umkehr (Typ 1). – Diese zeigt am Arbeitsort die Zeit bis zur Umkehr und auf dem Weg zum und vom Arbeitsort die Zeit bis zum Ertönen der
- Warnpfeife an. – Zeit bis zur Umkehr (Typ 2).
- Diese zeigt auf dem Weg zum und am Arbeitsort die Zeit bis zur Umkehr und auf dem Weg vom Arbeitsort die Zeit bis zum Ertönen der Warnpfeife an.
- Temperatur.
- Telemetrie-Link-Status.
- Telemetrie-ID.

#### <span id="page-4-11"></span>**4.3.2 Normalbetrieb**

#### **4.3.2.1 Flaschendruck**

- Regelmäßig den Flaschendruck und die Zeit auf dem LCD-Bildschirm überprüfen.
- Die grafische Druckanzeige leuchtet gelb, wenn noch etwa die Hälfte der Flaschenluftkapazität vorhanden ist.
- Wenn der Niederdruckalarm 1 ausgelöst wird, sind noch etwa 25 % der Flaschenluftkapazität vorhanden.
- Sofort mit dem Rückzug beginnen.

#### $\triangle$ **WARNUNG**

#### **4.3.2.2 DSU-Funktionen**

- Wenn Zusatzluft verwendet wird, muss sich der Benutzer sofort in einen sicheren Bereich begeben.
- ► Der Grund für die Verwendung von Zusatzluft muss untersucht und behoben werden, bevor das Atemschutzgerät erneut verwendet wird.

- Die manuelle Alarmtaste drücken, um den Vollalarm zu aktivieren, wenn Hilfe oder Aufmerksamkeit erforderlich ist.
- Wenn der Voralarm aktiviert wird und nicht erforderlich ist, das Connect ECU UI-Modul bewegen, um den Alarm zu löschen. Die Tasten nicht zum Ausschalten des Voralarms verwenden.
- Wird der Voralarm nicht aufgehoben, wird der Vollalarm nach der eingestellten Zeit aktiviert.
- Den Vollalarm bei Bedarf wie folgt aufheben:
	- Schlüsselkonfiguration. Schlüssel einsetzen. Bei eingestecktem Schlüssel befindet sich das System nicht im aktiven Modus. Das System befindet sich nicht im Betriebsmodus. Auf dem LCD-Bildschirm wird der Flaschendruck angezeigt, aber die Zeit wird nicht angezeigt.
- Nach normalem Gebrauch ohne Schlüssel: Den Schlüssel wieder einstecken.
- Wenn das System mit eingesetztem Schlüssel aktiviert wurde (zum Beispiel während der Funktionsprüfung): linke Taste halten, bis vorübergehend  $C$  angezeigt wird, dann die Taste sofort loslassen.

– Tastenkonfiguration. Gleichzeitig die linke und die rechte Taste gedrückt halten, bis der Alarm erlischt.

#### **4.3.2.3 Kritischer Batterieladestand**

Erreicht die Batterie während des Gebrauchs den kritischen Ladezustand, erscheint das Symbol für den kritischen Ladezustand auf dem Ereignisbildschirm ([Abb. 15](#page-4-4))

- Sofort den Rückzug in einen sicheren Bereich antreten.
- Wenn das Symbol erscheint, ist die Batterie noch ca. 1 Stunde betriebsbereit.

<span id="page-4-3"></span>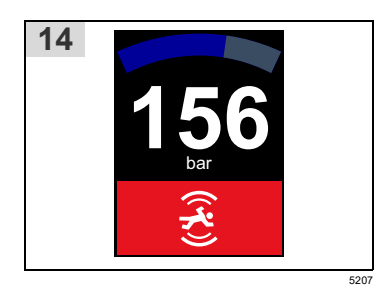

<span id="page-4-4"></span>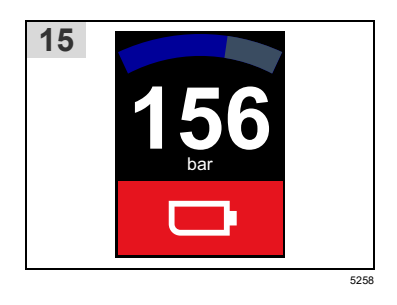

- Die Schultergurte und den Hüftgurt vollständig lockern.
- 2. Das Atemschutzgerät anlegen.
- 3. Sicherstellen, dass die Schulterpolster nicht verdreht sind und dann das Gewicht des Atemschutzgeräts auf die Schultern verlagern, indem die Schultergurte nach unten gezogen werden. Die Schultergurte zu diesem Zeitpunkt nicht vollständig festziehen.
- 4. Die Hüftgurtschnalle schließen.

#### **4.3.2.4 Systemfehler während der Nutzung**

Systemfehler, die während der Nutzung auftreten, werden im Systemspeicher aufgezeichnet. Die Anzeige des Connect ECU UI-Moduls zeigt dann einen Fehlercode an, wenn sich das System abschaltet (siehe [Abschnitt 5.2.1\)](#page-7-2). Den Fehlercode aufschreiben und das Servicepersonal oder Dräger verständigen.

- 6. Die Gurtriemen hinter das Hüftpolster stecken.<br>7. Die Schultergurte nach unten ziehen, bis das e
- 7. Die Schultergurte nach unten ziehen, bis das Atemschutzgerät sicher und bequem auf den Hüften sitzt. Nicht zu stark anziehen.
- 8. Die Gurthalter nach unten ziehen, um die Gurte zu sichern ([Abb. 18](#page-4-8)).

- Die Bänder der Maske vollständig lockern.
- 10. Das Nackenband über die Rückseite des Halses anbringen [\(Abb. 19\)](#page-4-9).
- Tritt während der Nutzung ein Fehler des Bewegungssensors auf, wird der Vollalarm aktiviert (siehe [Abschnitt 4.2.1.2\)](#page-2-1).
- Den Alarm abstellen und sofort den Rückzug in einen sicheren Bereich antreten.
- Ein wiederkehrender Fehler des Bewegungssensors aktiviert den
- Bei Auftreten einer Sensorstörung wird die Druckwertanzeige gelöscht und kein Druckwert mehr in der grafischen Druckanzeige dargestellt
- ([Abb. 16\)](#page-4-5). Die auf dem Bildschirm angezeigte Zeit läuft normal weiter.
- Sofort den Rückzug in einen sicheren Bereich antreten.

Alarm kontinuierlich während der Evakuierung.

- 
- 

#### $\triangle$ **WARNUNG**

#### **4.3.3 Telemetrie und Rückzugsalarm**

Das Atemschutzgerät erst in einer sicheren Atemumgebung abnehmen.

Telemetrie und Rückzugsalarm sind spezielle Funktionen, die mit diesem Produkt genutzt werden können. Die Symbole, die bei diesen Vorgängen verwendet werden, finden Sie in [Abschnitt 3.6.2.](#page-2-6)

- Eine Beschreibung der Rückzugsalarm-Vorgänge finden Sie in [Abschnitt 4.2.4.3.](#page-3-1)
- Im Telemetriebetrieb Folgendes beachten:
	- Um ein Ersuchen um einen freiwilligen Rückzug abzusenden, die rechte Taste gedrückt halten.
	- Um eine Evakuierungsaufforderung zu bestätigen, die rechte Taste drücken.
	- Alle weiteren Informationen zum Telemetriebetrieb sind in der Gebrauchsanweisung für die Telemetrie zu finden.

#### **4.3.4 Zusatzluft**

Die Verwendung von Zusatzluft kann die Betriebsdauer der Luftzufuhr erheblich verkürzen.

Wenn zusätzliche Luft erforderlich ist, drücken Sie kurz auf die Gummiabdeckung vorne am Lungenautomaten, um zusätzliche Luft in die Maske zu leiten.

## **4.4 Nach dem Gebrauch**

#### <span id="page-4-12"></span>**4.4.1 Connect ECU abschalten**

Das System kann nur ausgeschaltet werden, wenn der auf dem Connect ECU UI-Modul angezeigte Flaschendruck unter einem voreingestellten Wert liegt.

- Vor dem Ausschalten des Systems das Flaschenventil schließen und das Druckluftsystem vollständig entlüften.
- Beim Abschalten des Systems wird der Batterieladestand angezeigt. – Wenn das Connect ECU UI-Modul beim Abschalten des Systems
- einen Fehler anzeigt, den Fehlercode aufschreiben und das Servicepersonal oder Dräger verständigen.

#### **Schlüsselkonfiguration**

#### **Tastenkonfiguration**

– Die rechte und linke Taste halten, bis die Anzeige erlischt, dann die Tasten sofort loslassen. Wurde der Schlüssel entfernt, diesen wieder einstecken.

#### **4.4.2 Nach dem Gebrauch des Atemschutzgeräts**

- 1. Das Atemschutzgerät ablegen (siehe [Abschnitt 4.5.2\)](#page-4-6).
- 2. Sichtprüfung des Atemschutzgeräts durchführen [\(Abschnitt 6.3.1](#page-7-0)).
- 3. Eine vollständige Funktionsprüfung des Atemschutzgeräts durchführen ([Abschnitt 6.3.4\)](#page-8-2).
- 4. Bei Verwendung eines Lungenautomaten mit Steckverbindung muss der Anschluss auf Schmiermittel überprüft werden (siehe [Abschnitt 4.5.4](#page-5-3)).
- 5. Falls erforderlich die Flasche entfernen (siehe [Abschnitt 4.5.7](#page-5-1)).
- 6. Die Flasche befüllen (siehe [Abschnitt 6.3.5\)](#page-8-4)
- 7. Das Atemschutzgerät mit Angaben zu allen Fehlern oder Schäden, die während des Gebrauchs aufgetreten sind, an die Service-Abteilung senden.

## <span id="page-4-13"></span>**4.5 Allgemeine Aufgaben**

#### <span id="page-4-0"></span>**4.5.1 Atemschutzgerät anlegen**

<span id="page-4-5"></span>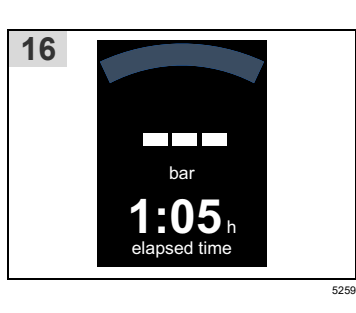

5. Die Enden des Hüftgurtes nach vorne ziehen, bis die Gurtpolster sicher und bequem auf der Hüfte sitzen ([Abb. 17](#page-4-7)).

- 11. Die Ausschalttaste [\(Abb. 7](#page-2-5), Pos. 1) drücken.
- 12. Öffnen Sie das Flaschenventil langsam, aber zur Gänze, um die Anlage mit Druck zu beaufschlagen.
- 13. Kontrollen der Inbetriebnahmebedingungen (siehe [Abschnitt 4.2.1.5](#page-3-2)) sowie Dichtheitsprüfungen (siehe [Abschnitt 6.3.4](#page-8-2)) durchführen.
	- Erledigung anderer Aufgaben bei der Inbetriebnahme nach Bedarf. – Nach Abschluss der Startsequenz geht das System in den aktiven Modus über.
- **i** Dräger empfiehlt, dass die Flasche zu Beginn eines jeden Vorgangs oder einer Reihe von Vorgängen voll sein sollte. Der Flaschendruck muss mindestens 165 bar betragen, um die Hochdruckdichtheitsprüfung durchführen zu können.
- 14. Den Flaschendruck überprüfen, um sicherzustellen, dass die Luft in der Flasche für den Betrieb ausreicht.
- 15. Eine Funktionsprüfung des elektronischen Systems durchführen (siehe [Abschnitt 6.3.4](#page-8-2)).
- 16. Den automatischen Notfallalarm der DSU wie folgt einstellen.
- Schlüsselkonfiguration. Schlüssel entfernen, um den
- Bewegungslos-Sensor zu aktivieren. – Tastenkonfiguration. Schlüssel entfernen, wenn der
- Bewegungslos-Sensor erforderlich ist.
- 17. Die Maske anlegen und den Dichtsitz zwischen der Maske und dem Gesicht des Trägers überprüfen (siehe Gebrauchsanweisung der Maske).
- <span id="page-4-6"></span>**4.5.2 Atemschutzgerät ablegen**

Das Abnehmen des Atemschutzgeräts in einer gefährlichen Atemumgebung ist unsicher.

#### **HINWEIS**

- Das Produkt kann beschädigt werden, wenn es falsch abgelegt wird. ► Die Maske nicht durch Ziehen am Lungenautomaten entfernen.
- 

1. Die Bänder der Maske lockern.

- 2. Zu dem Zeitpunkt, zu dem der Dichtsitz zwischen Maske und Gesicht unterbrochen wird, die Ausschalttaste [\(Abb. 7,](#page-2-5) Pos. 1) drücken.
- 3. Die Maske vollständig entfernen und alle Bänder vollständig auseinanderziehen.
- 4. Flaschenventil schließen.<br>5. Die Fronttaste (Abb. 7. P
	- 5. Die Fronttaste [\(Abb. 7](#page-2-5), Pos. 2) drücken, um das Druckluftsystem zu entlüften.
- 6. Die Ausschalttaste [\(Abb. 7](#page-2-5), Pos. 1) drücken.
- 7. Die Hüftgurtschnalle öffnen.<br>8. Die Enden der Schultergurte
- 8. Die Enden der Schultergurte anheben, um die Gurthalter [\(Abb. 20\)](#page-4-10) zu lösen. Anschließend die Schultergurtschnallen anheben, um die Gurte zu lockern.

9. Das Atemschutzgerät ablegen.

<span id="page-4-7"></span>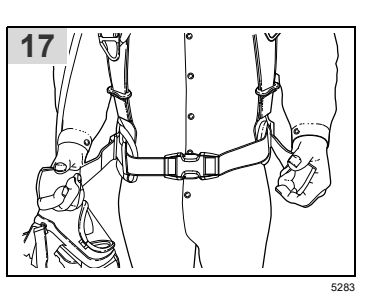

**Fili** Gebrauchsanweisung

<span id="page-4-8"></span>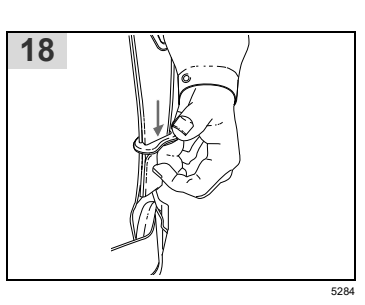

<span id="page-4-9"></span>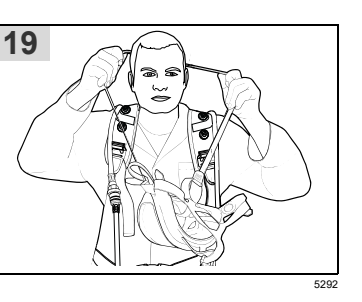

<span id="page-4-10"></span>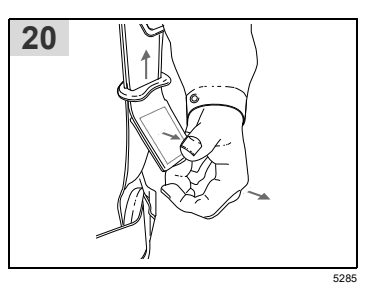

#### <span id="page-5-2"></span>**4.5.3 Tragehöhe einstellen**

- 1. Das Gerät in die Vertikale heben.<br>2. Gleichzeitig die zwei Federknöpfe
- 2. Gleichzeitig die zwei Federknöpfe drücken [\(Abb. 21\)](#page-5-4).

Diese Aufgabe betrifft nur die folgenden Lungenautomatentypen: A und **ESA** 

- 3. Die Schultergabel in die gewünschte Richtung schieben und dann die Knöpfe loslassen.
- 4. Den Bügel weiter schieben, bis die Knöpfe einrasten und den Bügel in der gewünschten Stellung S, M oder L halten.
- <span id="page-5-3"></span>**4.5.4 Die Kupplung des Lungenautomaten prüfen und nachschmieren**

Als Faustregel gilt, dass Sie das Schmiermittel an den Fingern fühlen, aber nicht sehen sollten. Falls eine Schmierung erforderlich ist, etwas Molykote® 111 auftragen (andere Schmiermittel wurden nicht getestet und können die Ausrüstung beschädigen).

- Bei Typ A den O-Ring am Anschluss des Lungenautomaten auf Schmiermittel prüfen.
- Bei Typ ESA die Außenfläche des Steckteils der Steckverbindung am Lungenautomaten prüfen.

#### **4.5.5 Universelle Zubehörklammern verwenden**

**4.5.5.1 Ein Zubehörteil an einer universellen Zubehörklammer anbringen**

#### **Arbeitsmittel**

- Inbusschlüssel, 2,5 mm
- 1. Den Blindstopfen von der universellen Zubehörklammer entfernen (siehe [Abb. 22\)](#page-5-5).

3. Sicherstellen, dass das Zubehörteil durch die universelle Zubehörklammer sicher befestigt ist.

- Ein Entriegelungsschlüssel (Dräger Sachnummer 3356667) wird zusammen mit dem Atemschutzgerät geliefert.
- 1. Spezialschlüssel einsetzen und andrücken ([Abb. 28](#page-5-11)).

**4.5.5.2 Ein Zubehörteil von einer universellen Zubehörklammer entfernen**

#### $\triangle$ **WARNUNG**

Die unsachgemäße Handhabung und Verwendung von Batterien kann zu einer Explosion, einem Brand oder einer chemischen Gefahr führen.<br>  $\blacktriangleright$  Batterien nicht in entflammbaren Umgebungen entnehmen

### **Arbeitsmittel**

2. Das kompatible Zubehörteil in die universelle Zubehörklammer schieben (siehe [Abb. 23\)](#page-5-6). 5293

- Inbusschlüssel, 2,5 mm
- 1. Das Zubehörteil von der universellen Zubehörklammer entfernen (siehe [Abb. 24\)](#page-5-7).

2. Einen Blindstopfen zum Schutz in die universelle Zubehörklammer schieben (siehe [Abb. 25\)](#page-5-8).

- Batterien nicht in entflammbaren Umgebungen entnehmen oder einsetzen.
- ► Die Batterien dürfen nicht mit Wärmequellen in Berührung kommen. Ein nicht wiederaufladbarer Akku darf nicht wieder aufgeladen werden.
- ► Die Batterieklemmen dürfen nicht kurzgeschlossen werden.
- ► Nur den empfohlenen Batterietyp verwenden.<br>► Batterien nur durch Batterien gleichen Typs er
- Batterien nur durch Batterien gleichen Typs ersetzen und keine neuen und gebrauchten Batterien kombinieren.

3. Sicherstellen, dass der Blindstopfen durch die universelle Zubehörklammer sicher befestigt ist.

- Procell<sup>®</sup> LR6  $(1,5 V)$
- Varta<sup>®</sup> Industrial Pro LR6 (1,5 V)
- Energizer® Ultimate FR6 (1,5 V)
- Ansmann<sup>®</sup> Industrial FR6  $(1,5 V)$
- Huiderui<sup>®</sup> FR6 (1,5 V)

<span id="page-5-4"></span>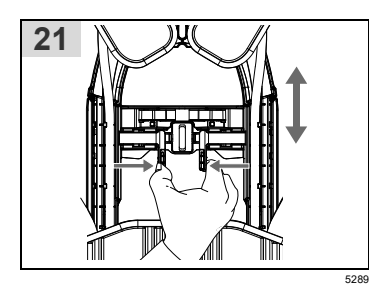

<span id="page-5-5"></span>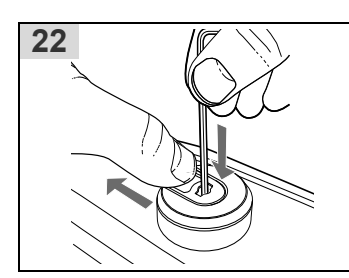

<span id="page-5-6"></span>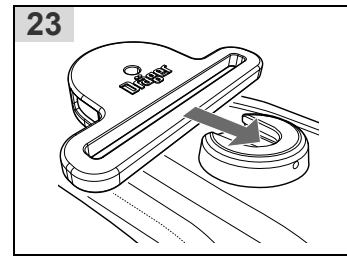

5294

## <span id="page-5-7"></span>**24**

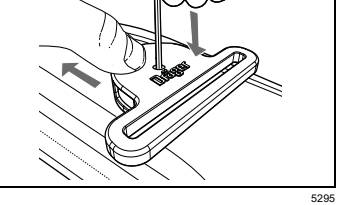

<span id="page-5-8"></span>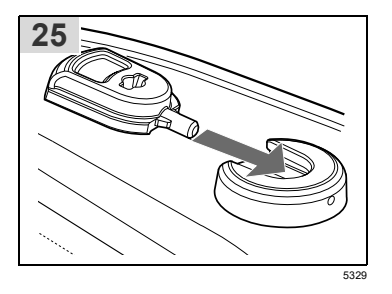

#### <span id="page-5-0"></span>**4.5.6 Batterien einsetzen oder austauschen**

#### <span id="page-5-19"></span>**4.5.6.1 Einsetzen der Versorgungseinheit**

- 1. Versorgungseinheit und elektronische Überwachungseinheit überprüfen (siehe [Abschnitt 6.3.1](#page-7-0)) und dabei besonders auf die Batterieanschlüsse und die Dichtungseinfassung achten.
- 2. Die Versorgungseinheit in die Aussparung in der elektronischen Überwachungseinheit einsetzen [\(Abb. 26\)](#page-5-9).
- 3. Batteriedeckel entfernen.<br>4. Batterien entnehmen.
- 4. Batterien entnehmen.<br>5. Finen neuen Satz Ba
- 5. Einen neuen Satz Batterien einlegen, wobei die Polarität im Inneren der Einheit beachtet werden muss.
- 6. Den Dichtring im Inneren des Batteriefachdeckels überprüfen. Mit Dräger oder Servicepersonal in Verbindung setzen, wenn ein Austausch des Dichtrings erforderlich ist.
- 7. Den Batteriefachdeckel wieder einsetzen und ziehen die Schrauben festziehen. Nicht zu fest anziehen (Dräger empfiehlt ein Anziehdrehmoment von 1 Nm).

#### $\mathbf{\Lambda}$ **WARNUNG**

- 3. Fest andrücken, damit die Versorgungseinheit einrastet [\(Abb. 27\)](#page-5-10). Um sicherzustellen, dass die beiden Schiebeverriegelungen eingerastet sind, die Position durch die beiden Schlüssellöcher prüfen, und außerdem sicherstellen, dass die Versorgungseinheit sicher eingerastet ist.
	- Wenn die Versorgungseinheit angeschlossen ist, ertönt ein Ton und die Startsequenz beginnt (siehe [Abschnitt 4.2.1.5](#page-3-2)).

#### <span id="page-5-12"></span>**4.5.6.2 Versorgungseinheit entfernen**

- 2. Die Versorgungseinheit entfernen.
- <span id="page-5-20"></span>**4.5.6.3 1,5-V-Batterien austauschen**

- 
- 5. Die Flasche durch den Flaschenspanngurt einsetzen.<br>6. Die Flasche und die Trageschale in die vertikale Die Flasche und die Trageschale in die vertikale Position heben (gestützt auf das dem Ventil gegenüberliegenden Flaschenende).
- 7. Das Flaschenventil am Druckminderer ausrichten [\(Abb. 32\)](#page-5-16). Das Handrad nur mit Daumen und Zeigefinger festziehen, bis ein eindeutiger Anschlag zu spüren ist. Keine Werkzeuge verwenden. Nicht zu fest anziehen.

## **HINWEIS**

- Batterien, die nicht ordnungsgemäß entsorgt werden, können eine Gefahr für die Umwelt darstellen.
- ► Verbrauchte Batterien gemäß den nationalen oder vor Ort geltenden Vorschriften entsorgen.

Nur die folgenden, zugelassenen Batterietypen verwer

## **Li** Gebrauchsanweisung

#### **Arbeitsmittel**

- Inbusschlüssel, 2,5 mm
- Drehmomentschlüssel (1 Nm)
- 1. Versorgungseinheit entfernen (siehe [Abschnitt 4.5.6.2\)](#page-5-12).
- 2. Die 8 Schrauben ([Abb. 29](#page-5-13)) mithilfe des 2,5-mm-Sechskantschlüssels entfernen.

<span id="page-5-9"></span>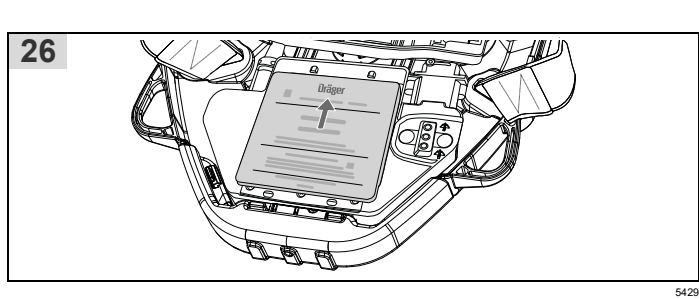

<span id="page-5-10"></span>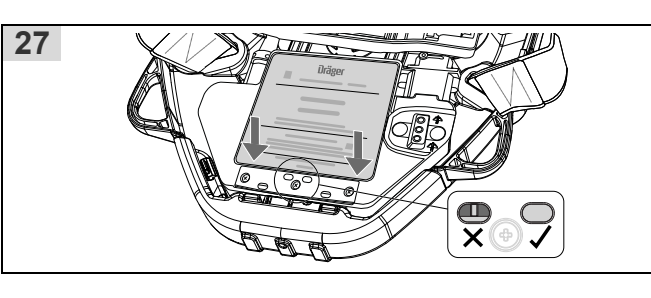

5430

<span id="page-5-11"></span>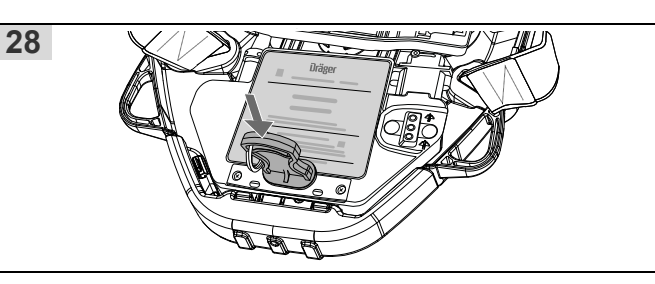

5431

<span id="page-5-13"></span>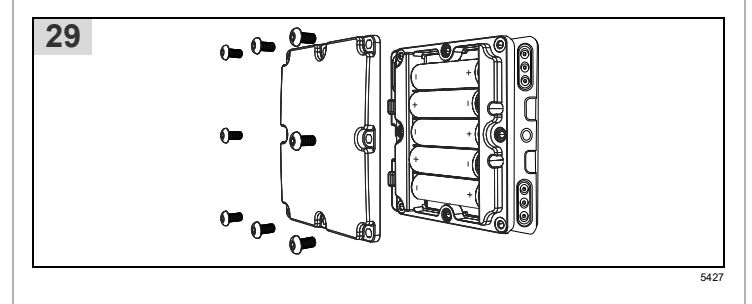

#### <span id="page-5-1"></span>**4.5.7 Druckluftflaschen anbringen und entfernen**

Das Austreten von Druckluft kann Verletzungen des Benutzers oder anderer Personen in der Nähe des Atemschutzgeräts zur Folge haben.

► Vor dem Lösen einer Flasche das Flaschenventil schließen und die gesamte Luft aus dem System ablassen.

## **A** WARNUNG

Stoßschäden am Flaschenventil oder Druckminderer-Anschluss können die Ventilverbindung unterbrechen oder zu Undichtigkeit führen.

► Die Flasche und das Atemschutzgerät sorgfältig behandeln.

Für Flaschenanschlusstypen, die in diesem Dokument nicht beschrieben sind, bitte die mit dem Flaschenanschluss mitgelieferte Gebrauchsanweisung beachten.

#### <span id="page-5-18"></span>**4.5.7.1 Eine Druckluftflasche mit Gewindeanschluss anbringen**

- 1. Sicherstellen, dass die Flasche vollständig befüllt ist (siehe [Abschnitt 6.3.5](#page-8-4)).
- 2. Die Gewinde am Eingang des Flaschenventils und den Druckminderer prüfen. Sicherstellen, dass der O-Ring [\(Abb. 30,](#page-5-14) Pos. 1) und der Sinterfilter (2) im Druckminderer sauber und unbeschädigt sind.

- 3. Die Trageschale horizontal mit dem Druckminderer nach oben ausrichten.
- 4. Sicherstellen, dass die Camlock-Schnalle vollständig geöffnet ist ([Abb. 31](#page-5-15), Pos. 1).

- 8. Die Trageschale wieder in die horizontale Position bringen. 9. Die Camlock-Schnalle vollständig schließen [\(Abb. 33\)](#page-5-17).
	-

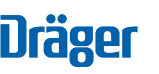

10. Prüfen, ob die Flasche korrekt gesichert ist. Ist dies nicht der Fall, den Flaschenspanngurt korrekt einstellen (siehe [Abschnitt 4.5.7.7\)](#page-6-0).

<span id="page-5-14"></span>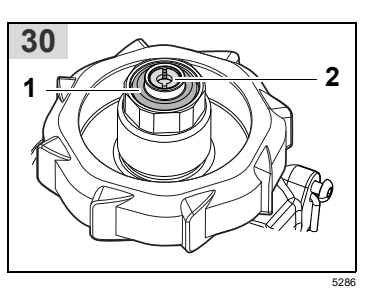

<span id="page-5-15"></span>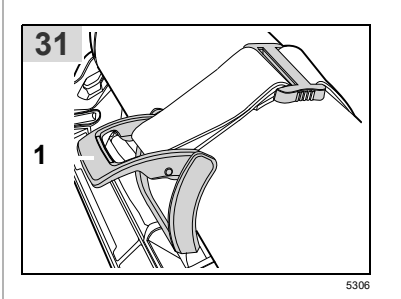

<span id="page-5-16"></span>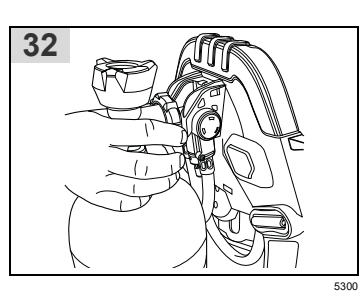

<span id="page-5-17"></span>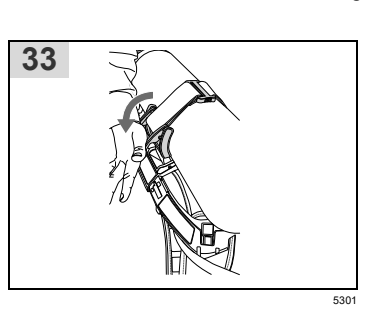

## <span id="page-6-14"></span>**4.5.7.2 Zwei Druckluftflaschen mit Gewindeanschluss anbringen**

- 1. Sicherstellen, dass die Flaschen vollständig befüllt sind (siehe [Abschnitt 6.3.5](#page-8-4)).
- Die Gewinde am Eingang des Flaschenventils und den Druckminderer prüfen. Sicherstellen, dass der O-Ring [\(Abb. 34,](#page-6-1) Pos. 1) und der Sinterfilter (2) im Druckminderer sauber und unbeschädigt sind.

3. Falls nicht angebracht, das Verbindungsstück am Druckminderer anbringen [\(Abb. 35](#page-6-2)). Das Handrad nur mit Daumen und Zeigefinger festziehen, bis ein eindeutiger Anschlag zu spüren ist. Keine Werkzeuge verwenden. Nicht zu fest anziehen.

- 4. Die Trageschale horizontal mit dem Druckminderer nach oben ausrichten und den Flaschenspanngurt vollständig öffnen.
- 5. Sicherstellen, dass die Camlock-Schnalle vollständig geöffnet ist ([Abb. 36](#page-6-3), Pos. 1).

- 4. Das Flaschenventil vom Druckminderer trennen.<br>5. Die Flasche vom Druckminderer weg hebe
- Die Flasche vom Druckminderer weg heben und die Flasche entfernen.

6. Mit dem mittleren Gurt zwei Bandschlingen im Flaschenspanngurt bilden [\(Abb. 37\)](#page-6-4).

- 
- 1. Flaschenventil schließen und System vollständig entlüften.<br>2. Die Trageschale horizontal mit den Flaschen nach oben au
- 2. Die Trageschale horizontal mit den Flaschen nach oben ausrichten.<br>3. Die Camlock-Schnalle vollständig öffnen (Abb. 40, Pos. 1). 3. Die Camlock-Schnalle vollständig öffnen [\(Abb. 40,](#page-6-8) Pos. 1).

- 7. Die Flaschen durch die Bandschlingen des Flaschenspanngurts einsetzen.
- 8. Die Flaschenventile am Anschlussstück ausrichten und anschließend die Handräder nur mit Daumen und Zeigefinger festziehen, bis ein eindeutiger Anschlag zu spüren ist. Keine Werkzeuge verwenden.
- Nicht zu fest anziehen. 9. Die Camlock-Schnalle vollständig schließen [\(Abb. 38\)](#page-6-5).

10. Prüfen, ob die Flasche korrekt gesichert ist. Ist dies nicht der Fall, den Flaschenspanngurt korrekt einstellen (siehe [Abschnitt 4.5.7.8\)](#page-6-6).

**4.5.7.3 Eine Druckluftflasche mit Gewindeanschluss entfernen**

- 1. Flaschenventil schließen und System vollständig entlüften.
- 2. Die Trageschale horizontal mit der Flasche nach oben ausrichten.
- 3. Die Camlock-Schnalle vollständig öffnen [\(Abb. 39,](#page-6-7) Pos. 1).

<span id="page-6-1"></span>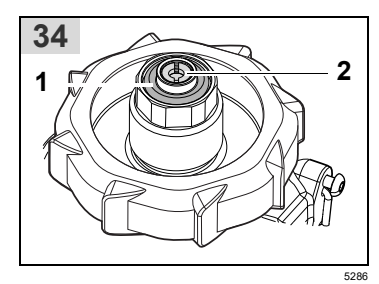

<span id="page-6-2"></span>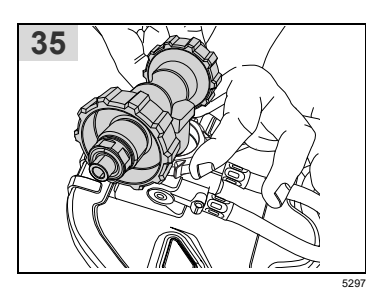

<span id="page-6-3"></span>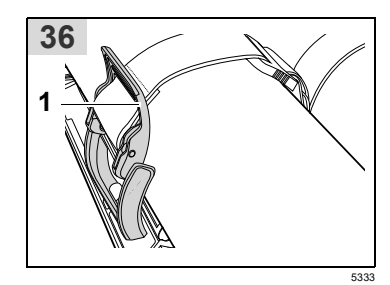

<span id="page-6-4"></span>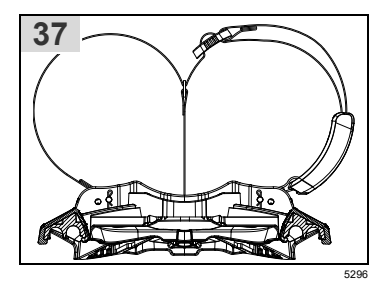

<span id="page-6-5"></span>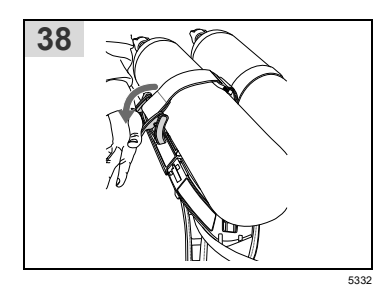

<span id="page-6-7"></span>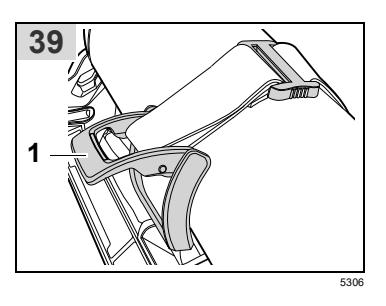

#### **4.5.7.4 Zwei Druckluftflaschen mit Gewindeanschluss entfernen**

#### **4.5.7.5 Konfigurieren eines Doppelflaschenspanngurts für den Gebrauch mit einer Einzelflasche**

1. Universalgurtstift nach oben ziehen [\(Abb. 41](#page-6-9)).

2. Den mittleren Gurt über die der Camlock-Schnalle gegenüberliegende Seite legen [\(Abb. 42\)](#page-6-10).

3. Wie abgebildet eine Schlaufe aus dem Flaschenspanngurt formen und am Universalgurtstift befestigen [\(Abb. 43\)](#page-6-11).

4. Den Stift des Flaschenspanngurts ganz in die Flaschenaufnahme und die Trageschale drücken ([Abb. 44](#page-6-12)).

- 5. Eine Flasche am Atemschutzgerät befestigen (siehe [Abschnitt 4.5.7.1\)](#page-5-18). 6. Flaschenspanngurt richtig einstellen (siehe [Abschnitt 4.5.7.7\)](#page-6-0).
- 

**4.5.7.6 Konfigurieren eines Doppelflaschenspanngurts für den**

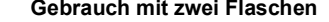

1. Den Stift des Flaschenspanngurts nach oben ziehen und den Flaschenspanngurt vom Stift nehmen ([Abb. 45](#page-6-13)).

<span id="page-6-8"></span>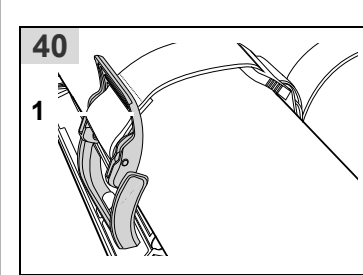

5333

- 
- 4. Die Flaschenventile vom Anschlussstück trennen.<br>5. Die Flaschen vom Anschlussstück weg heben Die Flaschen vom Anschlussstück weg heben und die Flaschen entfernen

<span id="page-6-9"></span>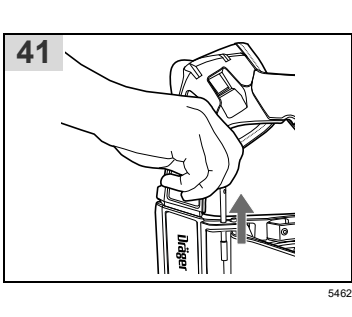

<span id="page-6-10"></span>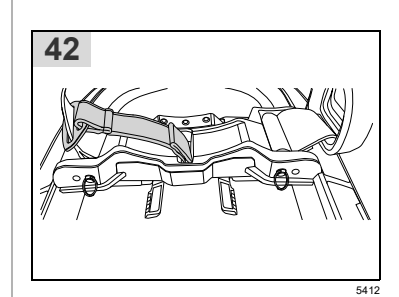

<span id="page-6-11"></span>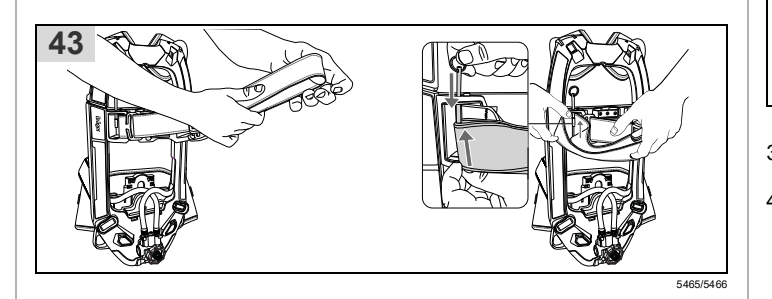

<span id="page-6-12"></span>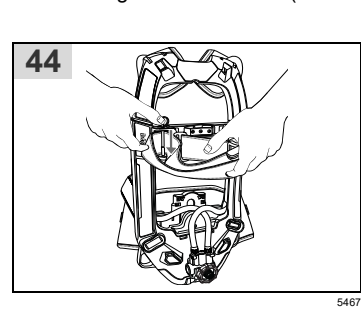

<span id="page-6-13"></span>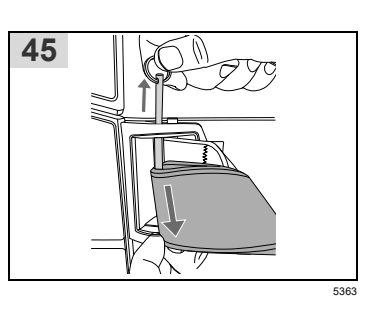

- 2. Den Stift des Flaschenspanngurts ganz in die Flaschenaufnahme und die Trageschale drücken.
- 3. Zwei Flaschen am Atemschutzgerät befestigen (siehe [Abschnitt 4.5.7.2\)](#page-6-14).
- 4. Flaschenspanngurt richtig einstellen (siehe [Abschnitt 4.5.7.8\)](#page-6-6).

#### <span id="page-6-0"></span>**4.5.7.7 Den einzelnen Flaschenspanngurt einstellen**

- 1. Die Flasche anbringen, aber die Camlock-Schnalle nicht schließen (siehe [Abschnitt 4.5.7.1\)](#page-5-18).
- 2. Die Rollschnalle so verschieben [\(Abb. 46,](#page-6-15) Pos. 1), dass sich die Naht – unter dem mittleren Steg der Rollschnalle befindet (A, Einzelflaschenspanngurt).
	- über dem Mittelsteg der Rollschnalle befindet (B, Doppelflaschenspanngurt beim Gebrauch mit einer Einzelflasche).

- 3. Die Camlock-Schnalle schließen und prüfen, ob die Flasche sicher befestigt ist.
- 4. Wenn die Flasche nicht gesichert ist, die Camlock-Schnalle öffnen und Rollschnalle bewegen, um die Flaschenspanngurtes einzustellen.
	- Die Rollschnalle in Richtung des Nockenhebels bewegen, um den Gurt zu lockern. – Die Rollschnalle weg von der Camlock-Schnalle bewegen, um den
- Gurt festzuziehen. 5. Die Prüfung und Einstellung fortführen, bis die Flasche sicher befestigt
- ist.

#### <span id="page-6-6"></span>**4.5.7.8 Den Doppelflaschenspanngurt einstellen**

- 1. Die Flaschen anbringen, aber die Camlock-Schnalle nicht schließen (siehe [Abschnitt 4.5.7.2\)](#page-6-14).
- 2. Die Rollschnalle [\(Abb. 47,](#page-6-16) Pos. 1) bewegen, bis sich die Naht unter dem mittleren Steg der Rollschnalle befindet.

- 3. Die Camlock-Schnalle schließen und prüfen, ob die Flaschen sicher befestigt sind.
- 4. Wenn die Flaschen nicht gesichert sind, die Camlock-Schnalle öffnen und die Rollschnalle bewegen, um die Spannung des Flaschenspanngurtes einzustellen.
	- Die Rollschnalle in Richtung des Nockenhebels bewegen, um den Gurt zu lockern.
	- Die Rollschnalle weg von der Camlock-Schnalle bewegen, um den Gurt festzuziehen.
- 5. Die Prüfung und Einstellung fortführen, bis die Flaschen sicher befestigt sind.

## <span id="page-6-17"></span>**5 Störungsbeseitigung**

Die Anleitung zur Störungsbeseitigung zeigt Informationen zur Fehlerdiagnose und -behebung, die für Benutzer dieses Produkts gelten. Weitere Informationen zur Störungsbeseitigung und Reparatur sind den mit den Geräten gelieferten Gebrauchsanweisungen zu entnehmen.

Wenn die Anleitung zur Störungsbeseitigung mehr als einen Fehler oder eine Abhilfemaßnahme anzeigt, die Reparaturmaßnahmen in der Reihenfolge durchführen, in der sie in der Anleitung erscheinen.

Wenden Sie sich an das geschulte Servicepersonal oder an Dräger, falls die vorgeschlagene Abhilfemaßnahme eine Serviceaufgabe ist oder das Problem trotz Durchführung aller Abhilfemaßnahmen weiterhin besteht.

## **5.1 Störungsbeseitigung für das Atemschutzgerät**

**Fil** Gebrauchsanweisung

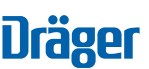

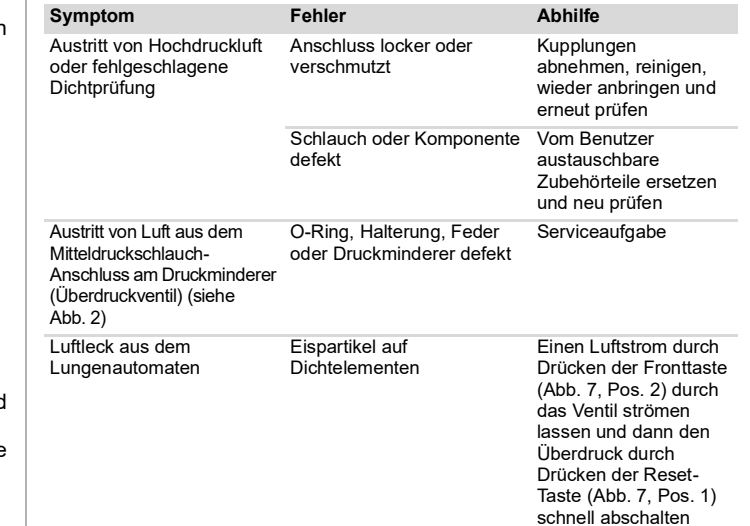

<span id="page-6-15"></span>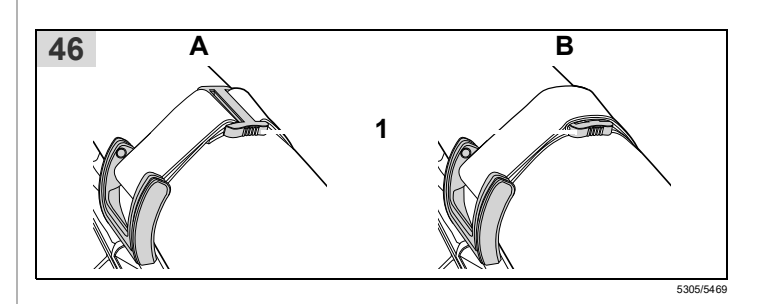

<span id="page-6-16"></span>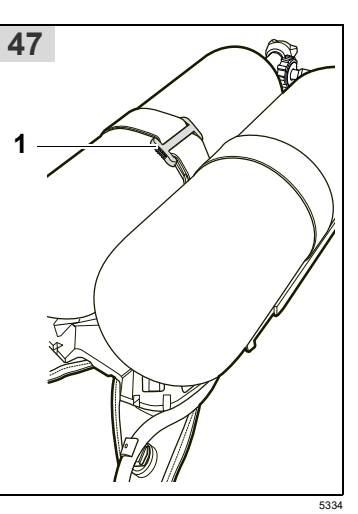

## **PSS® AirBoss Connect** Pressluftatmer **<sup>i</sup>** Gebrauchsanweisung

## **5.2 Störungsbeseitigung Connect ECU**

#### <span id="page-7-2"></span>**5.2.1 Störungsanzeige**

Vom System erkannte Fehler werden auf dem Bildschirm mit einem Fehlercode angezeigt (siehe [Abb. 48\)](#page-7-6). Der Code ist in Gruppen unterteilt, um das jeweilige System und die Art des Fehlers zu identifizieren.

Wenn während des Selbsttests oder beim Ausschalten eine Fehleranzeige erscheint, den Fehlercode aufschreiben und das Servicepersonal oder Dräger verständigen. Systemfehler, die während der Nutzung auftreten, werden in [Abschnitt 4.3.2](#page-4-11) beschrieben.

## **6 Instandhaltung**

## **6.1 Instandhaltungstabelle**

Produkt gemäß Instandhaltungstabelle warten und prüfen, dies gilt auch für nicht genutzte, sondern nur gelagerte Geräte. Sämtliche Instandhaltungsdetails und Prüfungen dokumentieren. Außerdem die Gebrauchsanweisung für andere zugehörige Geräte beachten.

Zur Erfüllung nationaler Richtlinien können im jeweiligen Verwendungsland zusätzliche Inspektionen und Prüfungen erforderlich sein.

#### $\triangle$ **VORSICHT**

Das Eindringen von Flüssigkeit in das pneumatische System ist zu vermeiden, und das Produkt ist nach der Reinigung und Desinfektion gründlich zu trocknen.

<span id="page-7-3"></span>1. Informationen zum Batteriewechsel bitte [Abschnitt 4.5.6](#page-5-0) entnehmen.

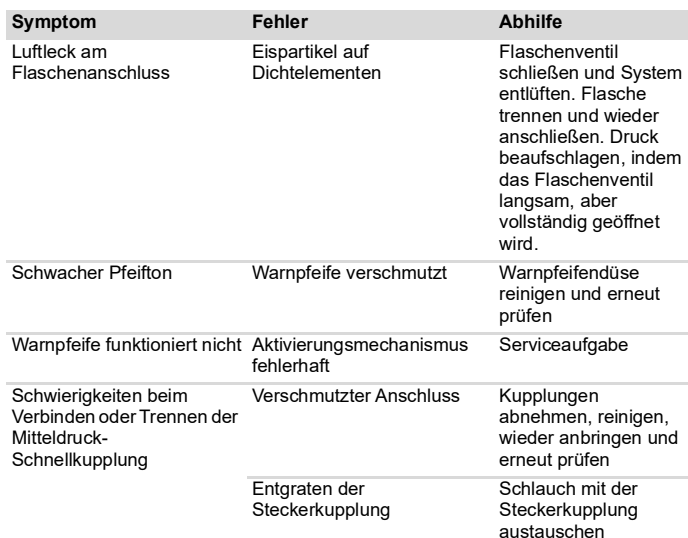

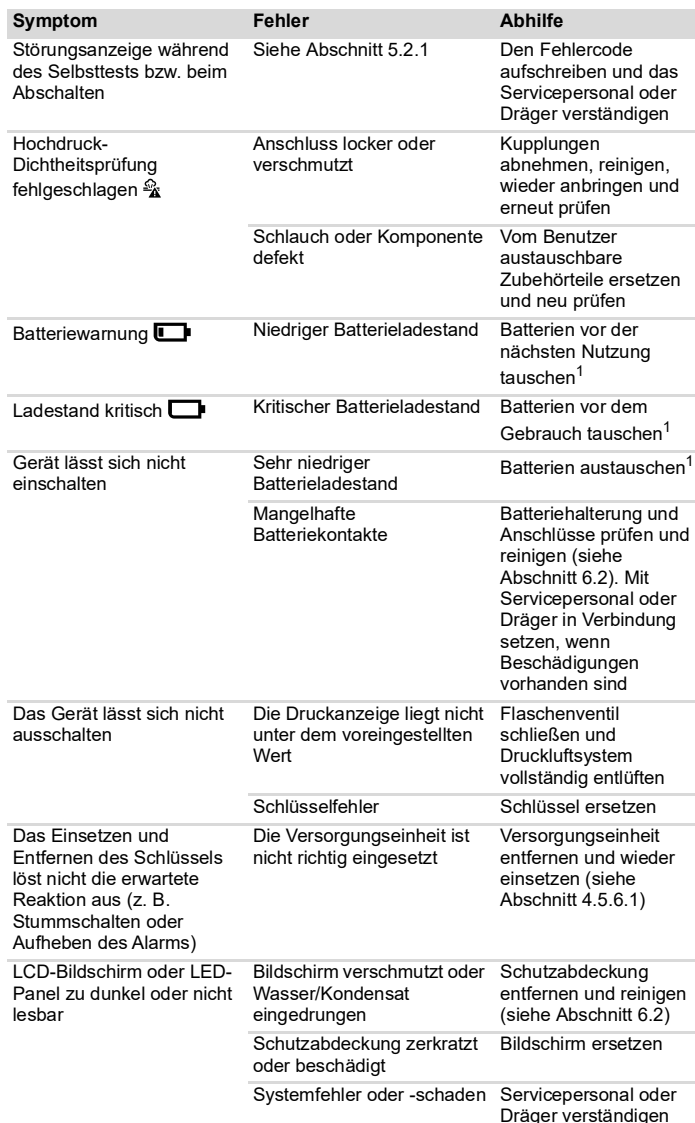

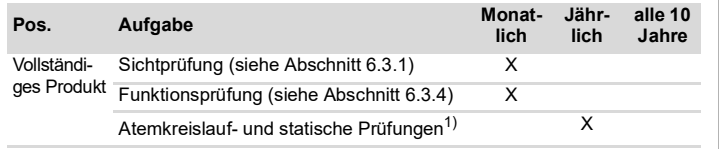

<span id="page-7-6"></span>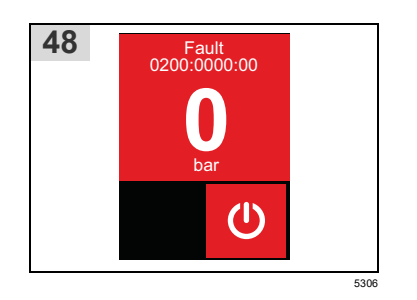

#### <span id="page-7-4"></span>**6.2 Reinigung und Desinfektion**

Eingeschlossenes Wasser und Eis im Inneren des Pneumatiksystems können die Funktion des Produkts beeinträchtigen.

#### **HINWEIS**

Die Verwendung von Reinigungs- und Desinfektionsmethoden, die nicht in diesem Abschnitt beschrieben sind, kann die Geräte beschädigen.

- ► Beim Trocknen 60 °C nicht überschreiten. Die Komponenten sofort aus der Trockenanlage nehmen, wenn sie trocken sind. Die Trocknungszeit in einer beheizten Trockenanlage darf 30 Minuten nicht überschreiten.
- Tauchen Sie pneumatische oder elektronische Komponenten nicht in Reinigungs- oder Desinfektionslösungen oder Wasser ein.

Informationen zu geeigneten Reinigungs- und Desinfektionsmitteln und deren Spezifikationen siehe Dokument 9100081 auf www.draeger.com/IFU.

- Keine scharfkantigen Gegenständen oder Werkzeuge verwenden, um die Gummiabdeckung zu entfernen.
- 1. 1. Wenn das Connect ECU UI-Modul mit einem Schlüssel ausgerüstet ist:
	- a. Schlüssel entfernen.
- b. Das System abschalten (siehe [Abschnitt 4.4.1](#page-4-12)).
- 2. Gummiband an Unterseite der Gummiabdeckung entfernen und den Schlauch hinab streifen [\(Abb. 49\)](#page-7-9).

#### **6.2.1 Reinigung und Desinfektion des Atemschutzgeräts**

- 4. Schutzabdeckung vom LED-Panel entfernen.<br>5. Gummiabdeckung vollständig vom Connect E
- 5. Gummiabdeckung vollständig vom Connect ECU UI-Modul entfernen.<br>6. Schutzabdeckung vom LCD-Bildschirm (Abb. 51) entfernen.
- 6. Schutzabdeckung vom LCD-Bildschirm ([Abb. 51](#page-7-11)) entfernen.

Atemschutzgerät bei Verschmutzungen reinigen. Wenn das Gerät mit Schadstoffen in Berührung gekommen ist, alle Teile desinfizieren, die in direkten und längeren Kontakt mit der Haut kommen.

- Schutzabdeckung reinigen (siehe [Abschnitt 6.2\)](#page-7-4), kontrollieren (siehe [Abschnitt 6.3.1](#page-7-0)) und gegebenenfalls austauschen.
- 8. Sicherstellen, dass das Connect ECU UI-Modul sauber und unbeschädigt ist.
- 9. Gummiabdeckung teilweise in das Connect ECU UI-Modul einsetzen ([Abb. 52](#page-7-12)).

Dazu bitte auch die Gebrauchsanweisung für den Lungenautomaten, die Maske und andere angeschlossene Komponenten beachten. Falls pneumatische oder elektronische Komponenten demontiert werden müssen, wenden Sie sich an das Servicepersonal oder an Dräger.

#### **Arbeitsmittel**

- Nur saubere, fusselfreie Tücher verwenden
- 1. Das Atemschutzgerät zur Entfernung von Schmutzresten manuell mit einem mit Reinigungslösung angefeuchteten Tuch reinigen. Folgendes entfernen und reinigen:
	- Schutzabdeckungen (siehe [Abschnitt 6.3.3](#page-7-7)). Schutzabdeckungen sowie LCD-Bildschirm und LED-Panel reinigen. – Versorgungseinheit (siehe [Abschnitt 4.5.6.2\)](#page-5-12). Versorgungseinheit
- und dessen Fach reinigen und darauf achten, dass die Kontakte und der Verriegelungsmechanismus sauber, trocken und unbeschädigt sind.
- 2. Desinfektionslösung auf alle inneren und äußeren Oberflächen

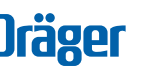

- auftragen.
- 3. Alle Komponenten gründlich mit sauberem Wasser abspülen, um Reinigungs- und Desinfektionsmittel restlos zu entfernen.
- 4. Sämtliche Komponenten mit einem trockenen Tuch abtrocknen, in einer beheizten Trockenanlage oder an der Luft trocknen lassen.<br>Eine vollständige Funktionsprüfung des elektronischen
- 5. Eine vollständige Funktionsprüfung des elektronischen Überwachungssystems durchführen (siehe [Abschnitt 6.3.4.1](#page-8-5)).
- **6.3 Wartungsarbeiten**

## <span id="page-7-0"></span>**6.3.1 Sichtprüfung**

Eine Sichtprüfung muss das Produkt einschließlich aller Einzelteile und Zubehörteile vollständig überprüfen.

- 1. Sicherstellen, dass das Gerät sauber und unbeschädigt ist. Hierbei besonders auf die pneumatischen Systemkomponenten, Anschlüsse und Elastomerkomponenten wie Schläuche achten.
	- Typische Anzeichen von Beschädigungen, die den Betrieb des Geräts beeinflussen könnten, sind beispielsweise Kratzer, Schnitte, Rost und Verfärbungen.
- 2. Servicepersonal oder Dräger über Beschädigungen informieren und das Produkt nicht verwenden, solange nicht alle Fehler behoben sind.

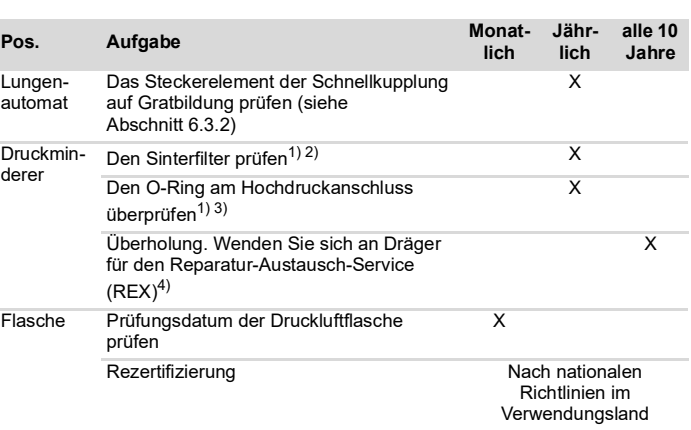

- <span id="page-7-5"></span>1. Diese Instandhaltungsarbeiten dürfen nur von Dräger oder von geschultem Servicepersonal durchgeführt werden. Informationen zu den Prüfungen finden Sie im technischen Handbuch. Dieses Handbuch wird an Servicepersonal ausgehändigt, das an einem relevanten Dräger-Wartungstraining teilgenommen hat.
- Sinterfilter auswechseln, wenn während einer Flowprüfung eine geringere Leistung des Druckminderers festgestellt wird oder wenn der Filter sichtbare Beschädigungen aufweist.
- 3. Hochdruckverbindungs-O-Ring auswechseln, wenn während der Funktionsprüfung Undichtigkeiten auftreten oder wenn der O-Ring sichtbare Beschädigungen aufweist.
- 4. Ist das Atemschutzgerät starkem Gebrauch ausgesetzt (in Trainingsanlagen etc.), das Wartungsintervall des Druckminderers verkürzen. Unter diesen Umständen empfiehlt Dräger, dass die Wartung nach jeweils weniger als 5 000 Anwendungen durchgeführt wird. Eine Anwendung ist definiert als eine einzelne Anwendung des vollständig montierten Atemschutzgerätes, bei welcher der Träger aus der Druckluftflasche atmet. Die Druckbeaufschlagung des Systems zur Überprüfung vor dem Einsatz gilt nicht als Anwendung.

#### <span id="page-7-1"></span>**6.3.2 Überprüfung der Mitteldruck-Schnellkupplung**

Diese Aufgabe gilt nur für Atemschutzgeräte mit einem abnehmbaren Lungenautomaten. Wenn es Schwierigkeiten beim Trennen oder Anschließen gibt, lesen Sie die Informationen zur Fehlerbehebung in [Abschnitt 5.](#page-6-17)

- <span id="page-7-8"></span>1. Das Steckelement in das Buchsenelement der Kupplung drücken, bis ein Klicken zu hören ist.
- 2. Das Steckelement vom Buchsenelement der Schnellkupplung trennen.
- 3. Schnellkupplung wieder verbinden gemäß [Schritt 1.](#page-7-8)

#### <span id="page-7-7"></span>**6.3.3 Schutzabdeckungen des Connect ECU UI-Moduls ersetzen**

#### **HINWEIS**

Scharfkantige Gegenstände können die Ausrüstung beschädigen.

3. Gummiabdeckung hochklappen [\(Abb. 50](#page-7-10)).

- 10. Die Schutzabdeckung über den LCD-Bildschirm ziehen und mit der teilweise angebrachten Gummiabdeckung die Schutzscheibe an Ort und Stelle halten ([Abb. 53](#page-7-13)).
- **i** Darauf achten, dass die Abdeckung wie abgebildet ausgerichtet ist, d. h. mit der Kerbe Richtung Bildschirmunterkante und mit der Sachnummer nach oben [\(Abb. 53\)](#page-7-13).

<span id="page-7-9"></span>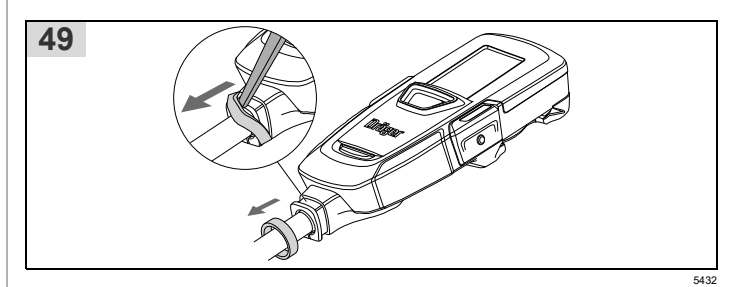

<span id="page-7-10"></span>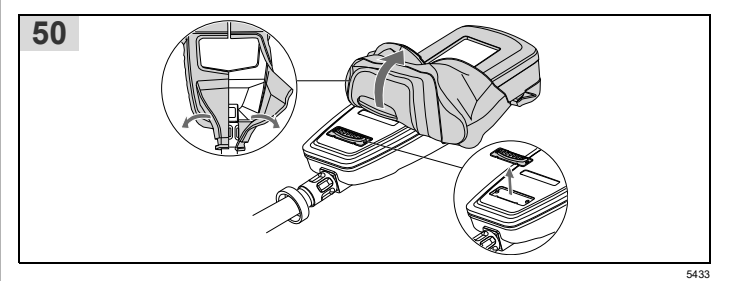

<span id="page-7-11"></span>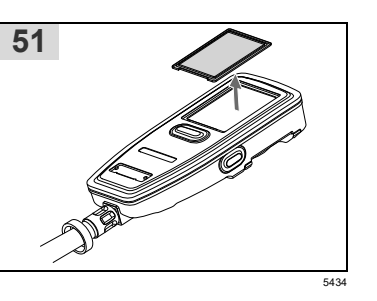

<span id="page-7-12"></span>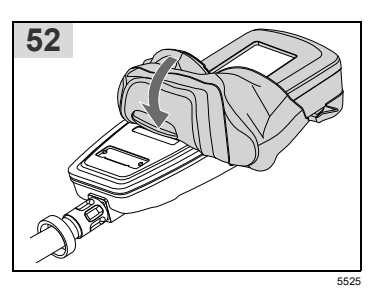

<span id="page-7-13"></span>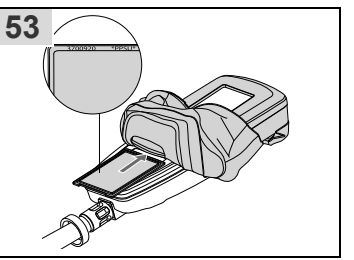

- 11. Die Gummiabdeckung über das LED-Panel ziehen und anschließend die Gummiabdeckung vollständig über das Connect ECU UI-Modul legen. Dabei das LED-Panel festhalten ([Abb. 54](#page-8-6)).
- **i** Darauf achten, dass die Abdeckung wie abgebildet ausgerichtet ist, d. h. mit der Kerbe Richtung Bildschirmunterkante und mit der Sachnummer nach oben [\(Abb. 54\)](#page-8-6).

#### **WARNUNG**  $\sqrt{N}$

12. Das Gummiband an der Unterseite der Gummiabdeckung befestigen.

## <span id="page-8-2"></span>**6.3.4 Funktionsprüfung**

Eine fehlende Übereinstimmung des Produkts mit den Normen oder Parametern bei der Funktionsprüfung und sichtbare Zeichen von Beschädigung weisen auf eine mögliche Systemstörung hin.

► Das Produkt nicht verwenden und den Fehler dem geschulten Wartungspersonal melden oder Dräger kontaktieren.

## <span id="page-8-5"></span>**6.3.4.1 Prüfung des elektronischen Überwachungssystems**

Wenn die Einheit nicht wie in diesem Abschnitt beschrieben funktioniert oder eine Störung angezeigt wird, die Prüfung abbrechen. Fehler untersuchen und beheben, bevor fortgefahren wird (siehe [Abschnitt 5](#page-6-17) für Informationen zur Fehlerbehebung).

Die Funktionsprüfung erfolgt während der Einsatzvorbereitung, in regelmäßigen Abständen oder nach der Instandsetzung des Produkts. Um lediglich die elektronische Überwachungseinheit zu prüfen, die Prüfung mit Schritt 1 beginnen. Um eine vollständige Funktionsprüfung durchzuführen, das Atemschutzgerät wie in der Einsatzvorbereitung beschrieben vorbereiten (siehe [Abschnitt 4.1](#page-2-7)) und die Prüfung mit Schritt 2 beginnen.

1. Linke Taste drücken.

- Die Ausschalttaste drücken, um den Lungenautomaten auszuschalten.
- 2. Dichtheitsprüfung starten.
- 3. Die Anweisungen auf dem Bildschirm befolgen und Folgendes beachten:
	- Dichtheitsprüfung bestanden  $\frac{a_0}{b}$ . Das System fährt automatisch mit dem nächsten Schritt fort.
	- Dichtheitsprüfung nicht bestanden  $\frac{\partial \mathbf{r}}{\partial \mathbf{r}}$ . Das Flaschenventil schließen, das System vollständig entlüften, die Leckage untersuchen und reparieren (siehe [Abschnitt 5](#page-6-17)).
	- Zeit überschritten  $\frac{1}{2}$ . Anweisungen auf dem Bildschirm nicht rechtzeitig innerhalb der vorgegebenen Zeit befolgt. Prüfung von Neuem starten.
	- Flaschendruck zu niedrig  $\phi$ . Prüfung erneut mit einer Druckluftflasche beginnen, deren Druckwert über dem minimalen

**i** Der Flaschendruck des Atemschutzgeräts muss über dem minimalen Dichtheitsprüfungs-Anfangsdruck von 165 bar liegen.

Dichtheitsprüfungsfehler ... Der Fehler ist darin begründet, dass sich der Systemdruck nicht innerhalb der dafür vorgesehen Zeit ausreichend stabilisiert. Ein weiteres Mal versuchen, die Prüfung durchzuführen. Wenn der Fehler erneut auftritt, das Atemschutzgerät nicht weiter verwenden und das Servicepersonal oder Dräger verständigen.

#### **WARNUNG**  $\triangle$

Sicherstellen, dass die Luftzufuhr den Anforderungen von EN 12021 entspricht.

- Die Selbsttest- und Startsequenzen laufen ab und das System geht in den aktiven Modus.
- 2. Warten, bis sich der Bildschirm abgeschaltet hat. 3. Die linke oder rechte Taste drücken.
- Der Bildschirm wird wieder eingeschaltet.
- 4. Die manuelle Alarmtaste drücken.
	- Der Vollalarm wird ausgelöst (siehe [Abschnitt 4.2.1.2\)](#page-2-1) und auf dem Bildschirm das Symbol für das manuelle Notsignal **sos** angezeigt.
- 5. Alarm deaktivieren. – Schlüsselkonfiguration. Schlüssel herausziehen und wieder
	- einstecken. – Tastenkonfiguration. Gleichzeitig die linke und die rechte Taste gedrückt halten, bis der Alarm erlischt.
- 6. Schlüssel entfernen.
- 7. Das Connect ECU UI-Modul unbewegt halten.
	- Nach 27 bis 30 Sekunden wird der Voralarm ausgelöst (siehe [Abschnitt 4.2.1.2\)](#page-2-1).
- 8. Das Connect ECU UI-Modul bewegen, um den Alarm zu beenden.
- 9. Das Connect ECU UI-Modul erneut unbewegt halten und den Voralarm ignorieren. – Nach 12 bis 15 Sekunden Voralarm wird der Vollalarm ausgelöst und auf dem Bildschirm das Symbol für das automatische
- Notsignal  $\frac{2}{3}$  angezeigt. 10. Schlüssel wieder einsetzen, um den Alarm zu beenden.

## <span id="page-8-3"></span>**6.3.4.2 Hochdruck-Dichtheitsprüfung**

Elektrische und elektronische Geräte dürfen nicht über den Hausmüll<br>Entspritt werden. Es ist deber zurüchten und einer den Hausmüll entsorgt werden. Es ist daher mit dem nebenstehenden Symbol gekennzeichnet.

**M** Hersteller **Dräger Safety UK Limited** Ullswater Close Blyth, NE24 4RG Vereinigtes Königreich Tel.: +44 1670 352 891 Fax: +44 1670 356 266

Anfangsdruck für die Dichtheitsprüfung liegt.

#### <span id="page-8-4"></span>**6.3.5 Eine Druckluftflasche befüllen**

Die Luftqualität für Druckluftflaschen muss den Anforderungen für Atemluft nach EN 12021 entsprechen.

Einzelheiten zum Befüllen einer Druckluftflasche sind den Gebrauchsanweisungen zu entnehmen, die mit der Flasche und der Luftbefüllungsvorrichtung geliefert werden.

<span id="page-8-6"></span>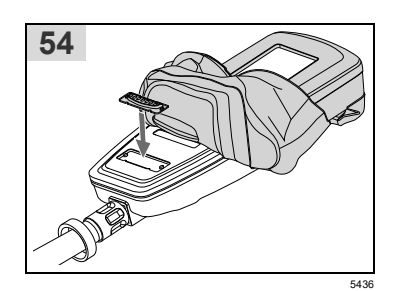

## **7 Transport**

Das Produkt in der Originalverpackung transportieren.

## **8 Lagerung**

## **8.1 Vorbereitung zur Lagerung**

- Den Schultergurt, den Hüftgurt und die Bänderung der Maske vollständig auseinanderziehen (siehe [Abschnitt 4.5](#page-4-13)).
- Die Maske in einem Schutzbeutel verstauen (Dräger für die Bereitstellung eines geeigneten Beutels kontaktieren).
- Die Gummischläuche so führen, dass der Biegeradius nicht zu klein ist und der Schlauch nicht unter Spannung oder Druck steht oder verdreht ist. – Versorgungseinheit entfernen (siehe [Abschnitt 4.5.6.2\)](#page-5-12).
- Wenn die Versorgungseinheit über austauschbare 1,5-V-Akkus verfügt, die Akkus aus der Versorgungseinheit entfernen (siehe [Abschnitt 4.5.6.3\)](#page-5-20).

## **8.2 Lagerbedingungen:**

- Das Produkt bei einer Temperatur zwischen -15 °C und +25 °C lagern. – Sicherstellen, dass die Umgebung trocken, frei von Staub und Verschmutzungen ist und, dass das Gerät dort keiner Abnutzung oder Beschädigung durch Reibung ausgesetzt ist.
- Das Gerät nicht in direktem Sonnenlicht lagern.
- Das Produkt sicher an einer erhöhten Halterung befestigen, um ein Herunterfallen zu vermeiden.
- Bei der Lagerung des Geräts in einem Fahrzeug ist darauf zu achten, dass das Atemschutzgerät sicher aufbewahrt wird und den Betrieb des Fahrzeugs nicht beeinträchtigt.

## <span id="page-8-1"></span>**9 Entsorgung**

## **9.1 Allgemeines**

Produkt gemäß den geltenden Vorschriften im Einsatzland entsorgen.

**9.2 Entsorgung elektrischer und elektronischer Geräte**

Dräger nimmt dieses Produkt kostenlos zurück. Informationen dazu können über die nationalen Vertriebsorganisationen oder direkt von Dräger bezogen werden.

## <span id="page-8-0"></span>**10 Technische Daten**

## **10.1 Elektronisches Überwachungssystem**

Die folgende Tabelle zeigt die Standardeinstellungen für das elektronische Überwachungssystem.

## **11 Hersteller- und Dokumentinformationen**

www.draeger.com

#### **3723128\_de**

© Dräger Safety UK Limited Ausgabe/Edition: 2 – März 2022 (1 – Januar 2022) Änderungen vorbehalten

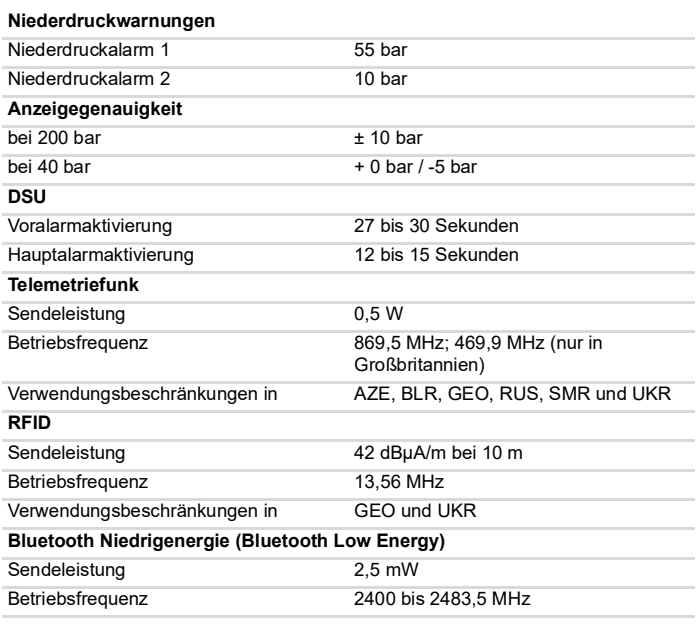